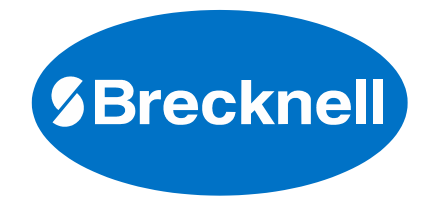

 $\overline{1}$ 

# B240 **Counting Scale**

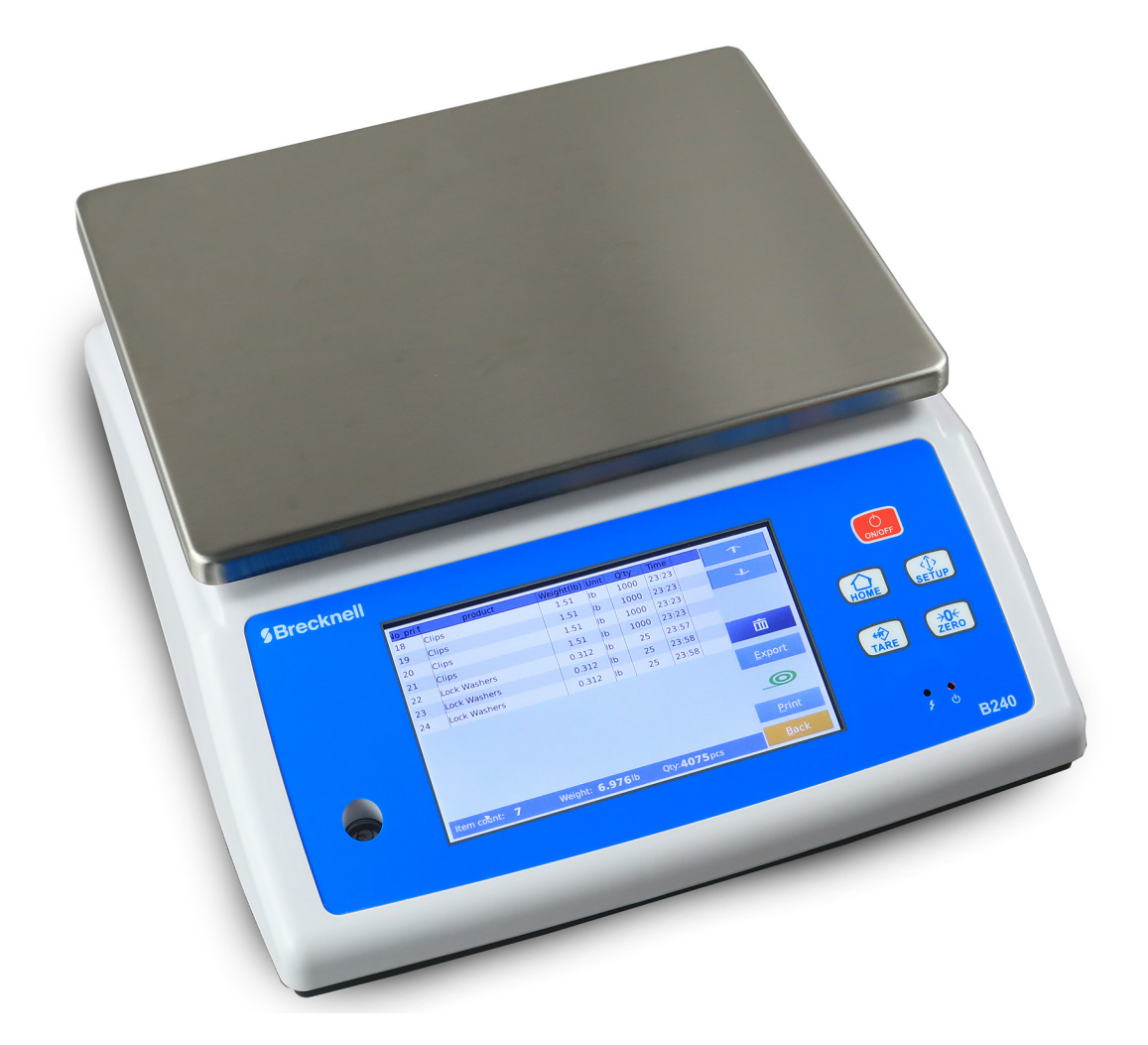

# **User Instructions**

*AWT 35-501819 Issue AA*

#### **Brecknell is part of Avery Weigh-Tronix. Avery Weigh-Tronix is a trademark of the Illinois Tool Works group of companies whose ultimate parent company is Illinois Tool Works Inc ("Illinois Tool Works"). Copyright © 2019 Illinois Tool Works. All rights reserved.**

No part of this publication may be reproduced by making a facsimile copy, by the making of a copy in three dimensions of a two-dimensional work and the making of a copy in two dimensions of a three-dimensional work, stored in any medium by electronic means, or transmitted in any form or by any means, including electronic, mechanical, broadcasting, recording or otherwise without the prior written consent of the copyright owner, under licence, or as permitted by law.

This publication was correct at the time of going to print, however Avery Weigh-Tronix reserves the right to alter without notice the specification, design, price or conditions of supply of any product or service at any time.

# **Table of Contents**

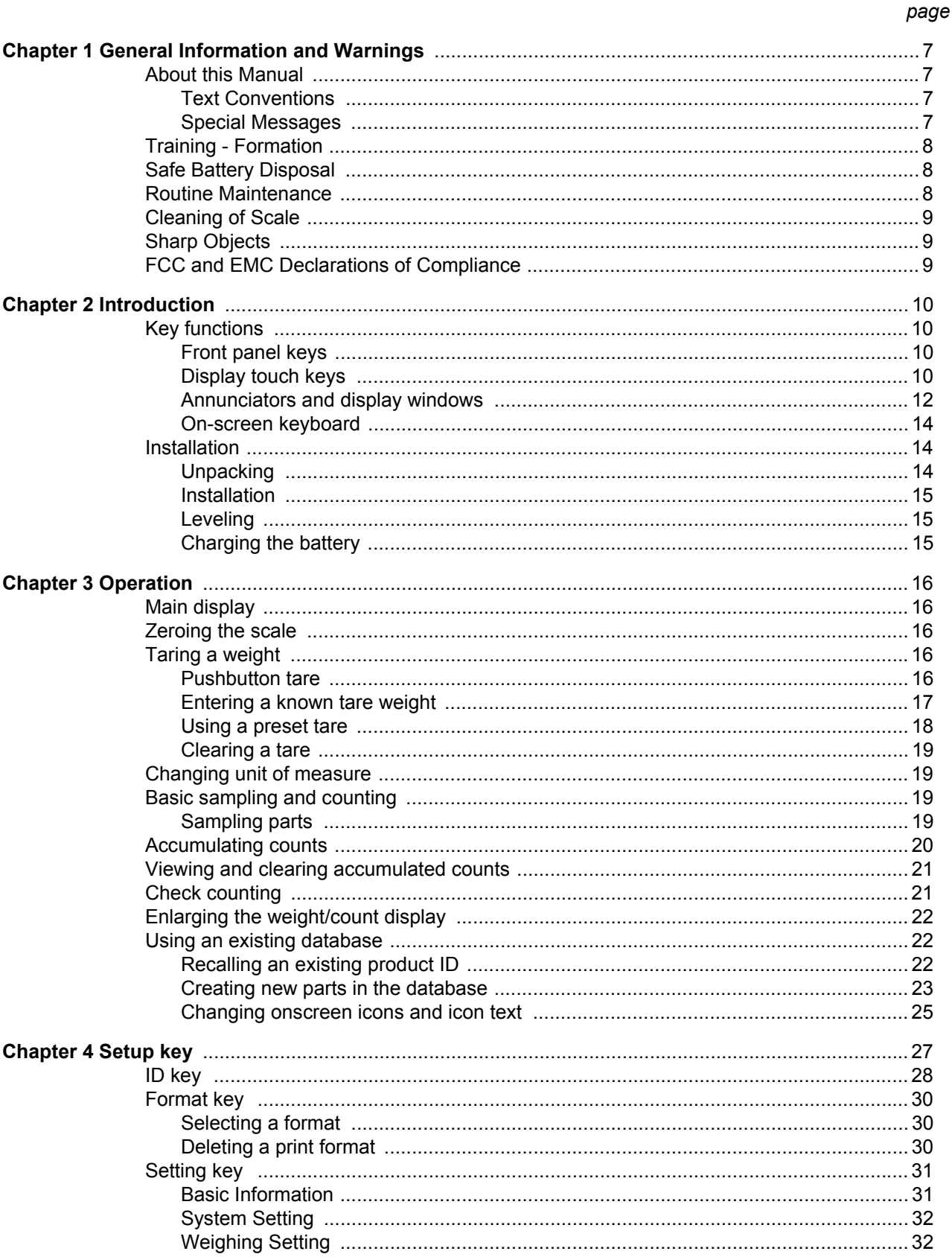

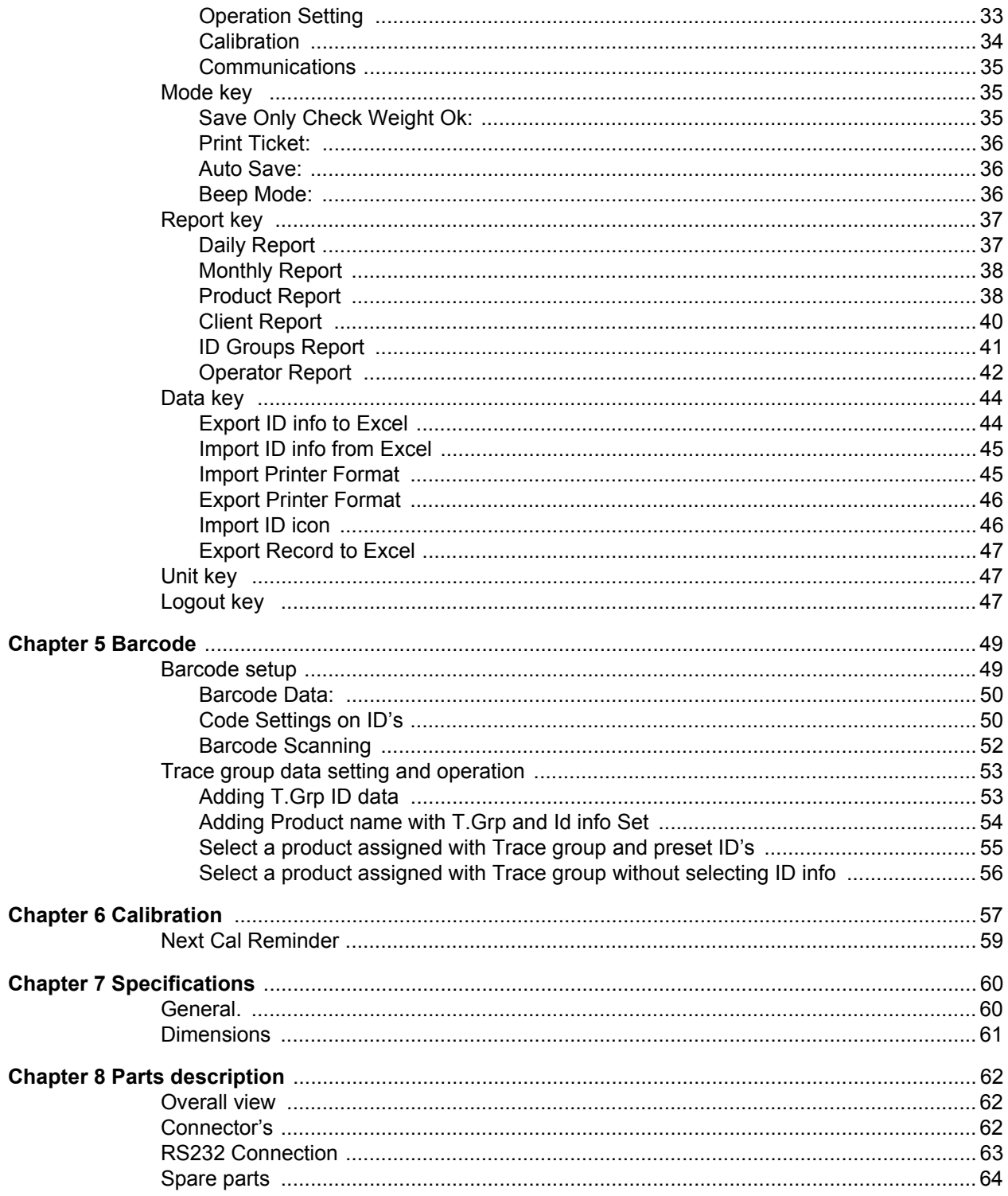

# Manual revision history

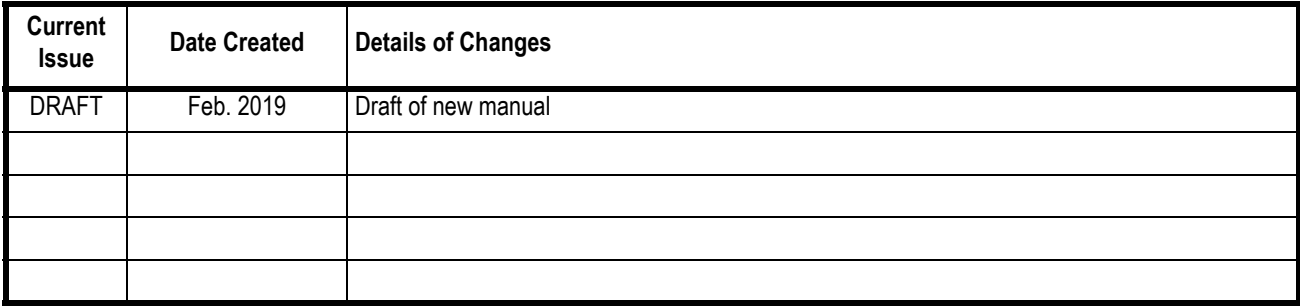

# <span id="page-6-0"></span>1 General Information and Warnings

### <span id="page-6-1"></span>1.1 About this Manual

This manual is divided into chapters by the chapter number and the large text at the top of a page. Subsections are labeled as shown by the 1 and 1.1 headings shown above. The names of the chapter and the next subsection level appear at the top of alternating pages of the manual to remind you of where you are in the manual. The manual name and page numbers appear at the bottom of the pages.

#### <span id="page-6-2"></span>1.1.1 Text Conventions

Key names are shown in **bold** and reflect the case of the key being described. This applies to hard keys and onscreen or soft keys.

Displayed messages appear in *bold italic* type and reflect the case of the displayed message.

#### <span id="page-6-3"></span>1.1.2 Special Messages

Examples of special messages you will see in this manual are defined below. The signal words have specific meanings to alert you to additional information or the relative level of hazard.

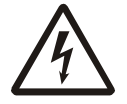

*ELECTRICAL WARNING! THIS IS AN ELECTRICAL WARNING SYMBOL. ELECTRICAL WARNINGS MEAN THAT FAILURE TO FOLLOW SPECIFIC PRACTICES OR PROCEDURES MAY RESULT IN ELECTROCUTION, ARC BURNS, EXPLOSIONS OR OTHER HAZARDS THAT MAY CAUSE INJURY OR DEATH.*

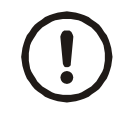

*CAUTION!*

*This is a Caution symbol. Cautions give information about procedures that, if not observed, could result in damage to equipment or corruption to and loss of data.*

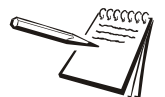

*NOTE: This is a Note symbol. Notes give additional and important information, hints and tips that help you to use your product.*

Do not attempt to operate or complete any procedure on a machine unless you have received the appropriate training or read the instruction books.

<span id="page-7-0"></span>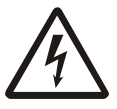

*CAUTION! Risk of electrical shock. Refer to qualified servce personnel for service.*

### <span id="page-7-1"></span>1.3 Safe Battery Disposal

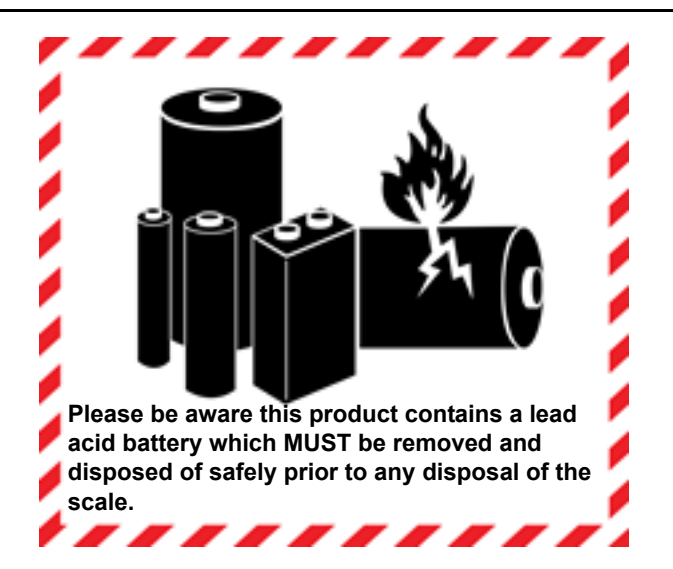

Please be aware this product contains a lead acid battery which MUST be removed and disposed of safely prior to any disposal of the scale.

This battery can be easily accessed by removing the battery cover found on the underside of the indicator.

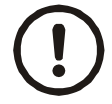

*CAUTION! Danger of explosion if battery is incorrectly replaced. Replace only with the same or equivalent type recommended by the manufacturer.*

### <span id="page-7-2"></span>1.4 Routine Maintenance

IMPORTANT: This equipment must be routinely checked for proper operation and calibration. Application and usage will determine the frequency of calibration required for safe operation.

<span id="page-8-0"></span>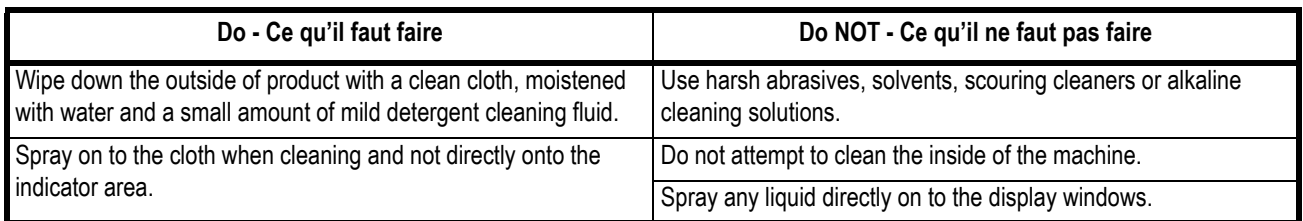

# <span id="page-8-1"></span>1.6 Sharp Objects

Do not use any sharp objects such as screwdrivers or long fingernails to operate the keys.

# <span id="page-8-2"></span>1.7 FCC and EMC Declarations of Compliance

#### **United States**

This equipment has been tested and found to comply with the limits for a Class A digital device, pursuant to Part 15 of the FCC Rules. These limits are designed to provide reasonable protection against harmful interference when the equipment is operated in a commercial environment. This equipment generates, uses, and can radiate radio frequency energy and, if not installed and used in accordance with the instruction manual, may cause harmful interference to radio communications. Operation of this equipment in a residential area is likely to cause harmful interference in which case the user will be required to correct the interference at his own expense.

#### **Canada**

This digital apparatus does not exceed the Class A limits for radio noise emissions from digital apparatus set out in the Radio Interference Regulations of the Canadian Department of Communications.

Le présent appareil numérique n'émet pas de bruits radioélectriques dépassant les limites applicables aux appareils numériques de la Classe A prescrites dans le Règlement sur le brouillage radioélectrique edicté par le ministère des Communications du Canada.

# <span id="page-9-0"></span>2 Introduction

The B240 is a touch screen counting scale with a built in database for storing a wide range of product data from piece weights, descriptions, tare weights to customer data. This makes recalling data simple to recall.

The B240 offers a wide range of features from basic weighing to easy parts counting, accumulation and check counting, ideal when packing products to a set quantity. The B240 provides clear visual display of information to help the operator carry out a wide range of tasks very simply.

## <span id="page-9-1"></span>2.1 Key functions

#### <span id="page-9-2"></span>2.1.1 Front panel keys

The five keys on the front panel function as described below.

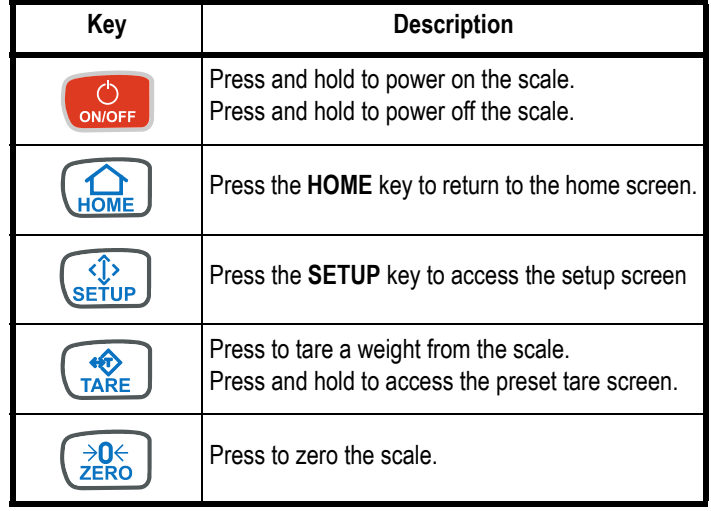

#### <span id="page-9-3"></span>2.1.2 Display touch keys

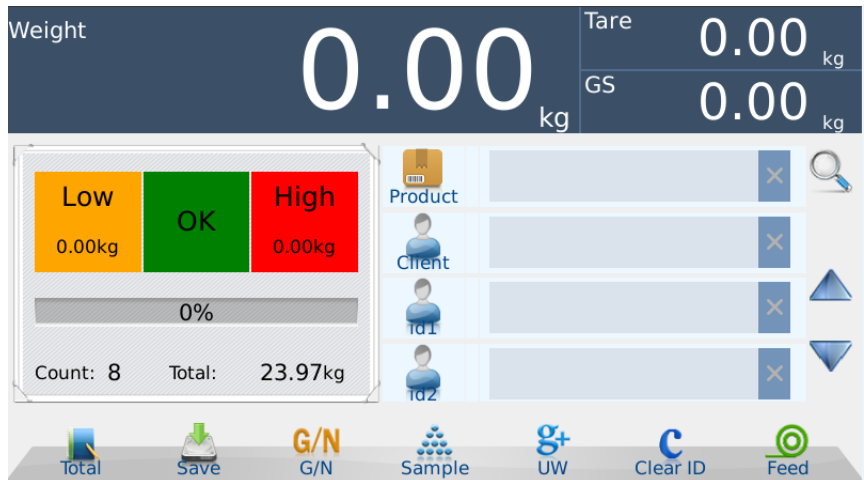

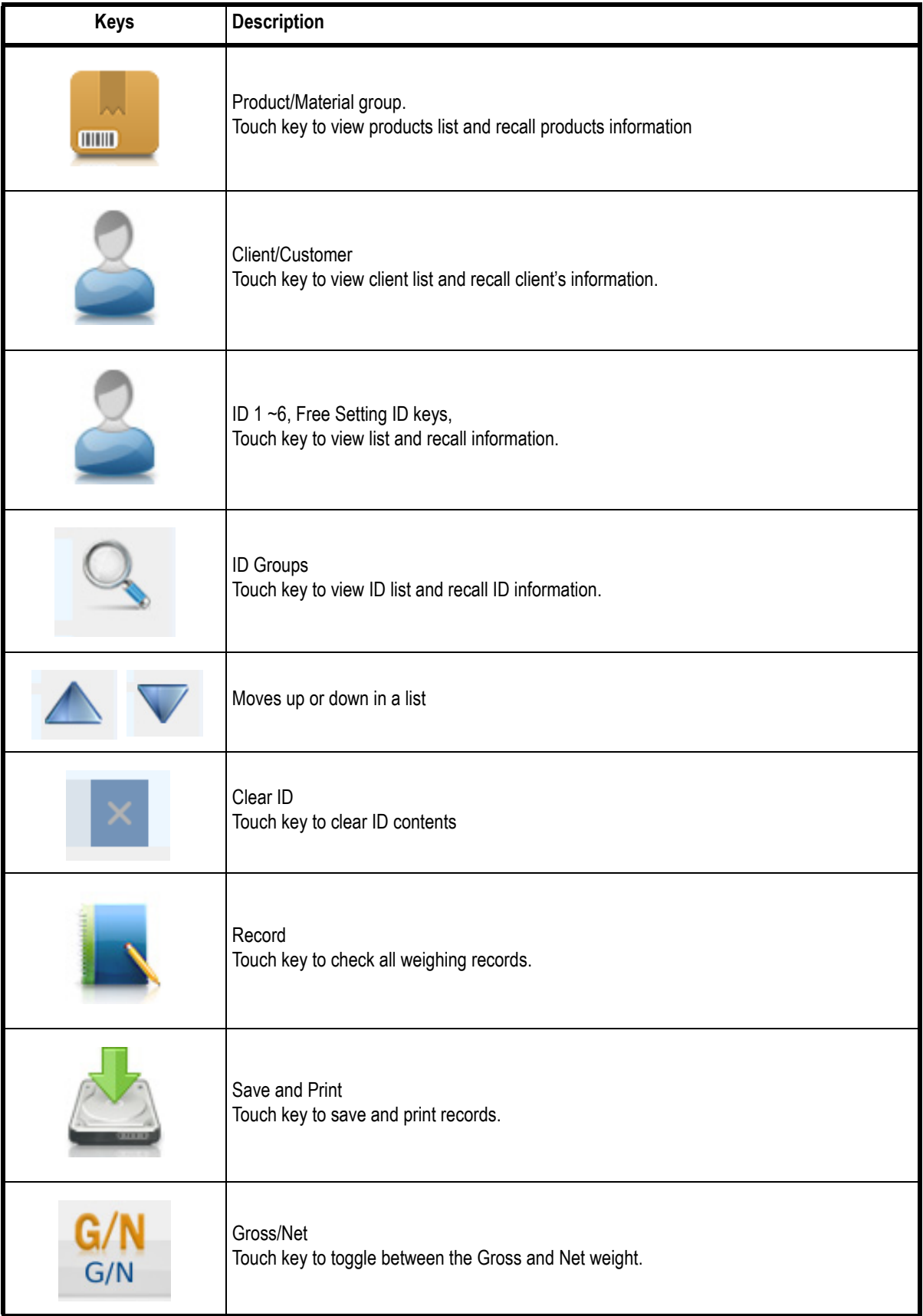

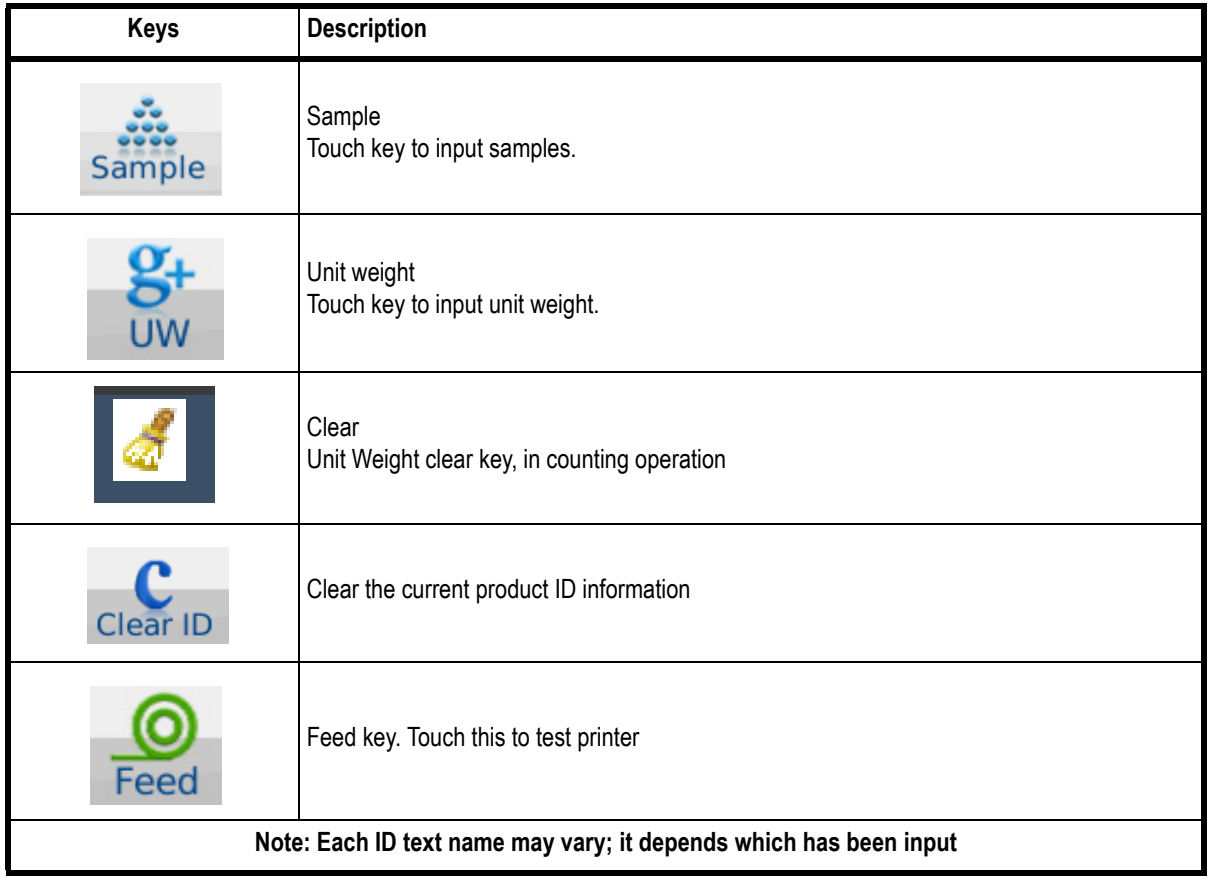

# <span id="page-11-0"></span>2.1.3 Annunciators and display windows

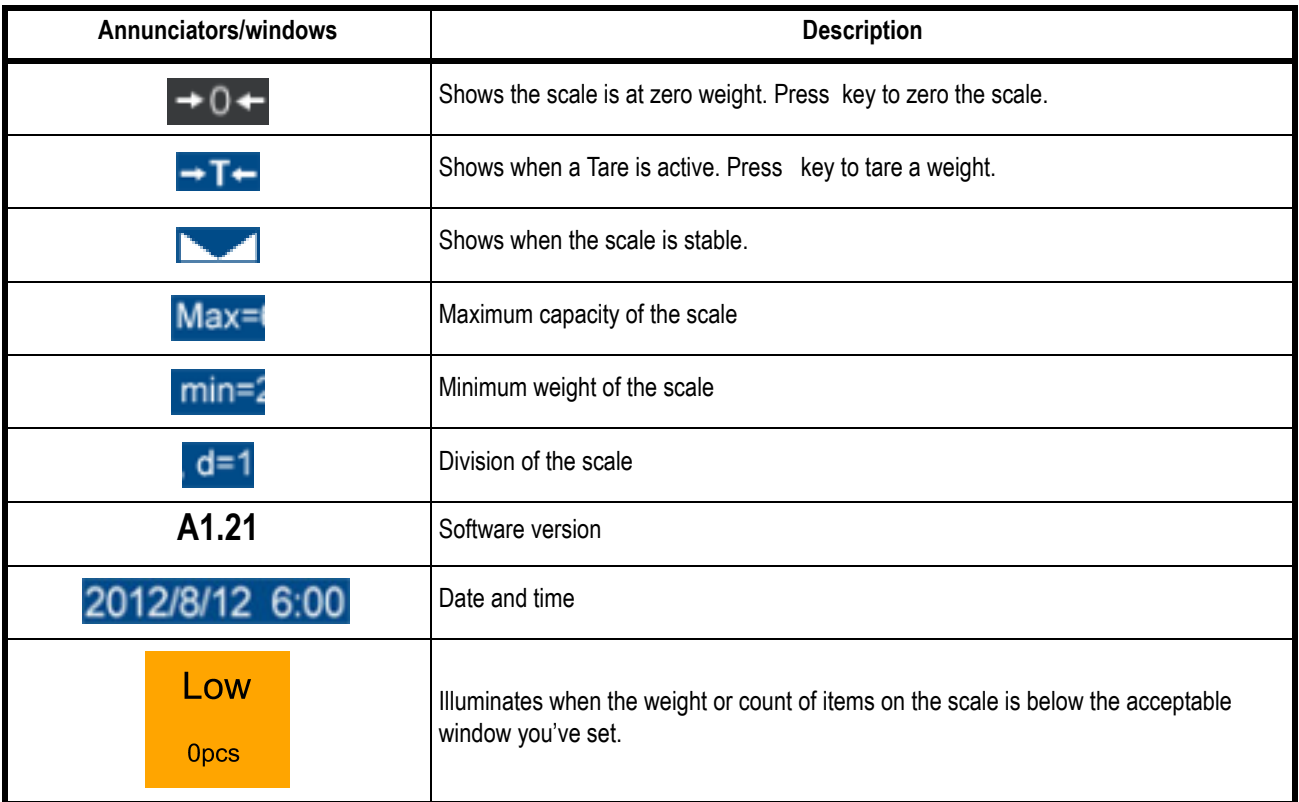

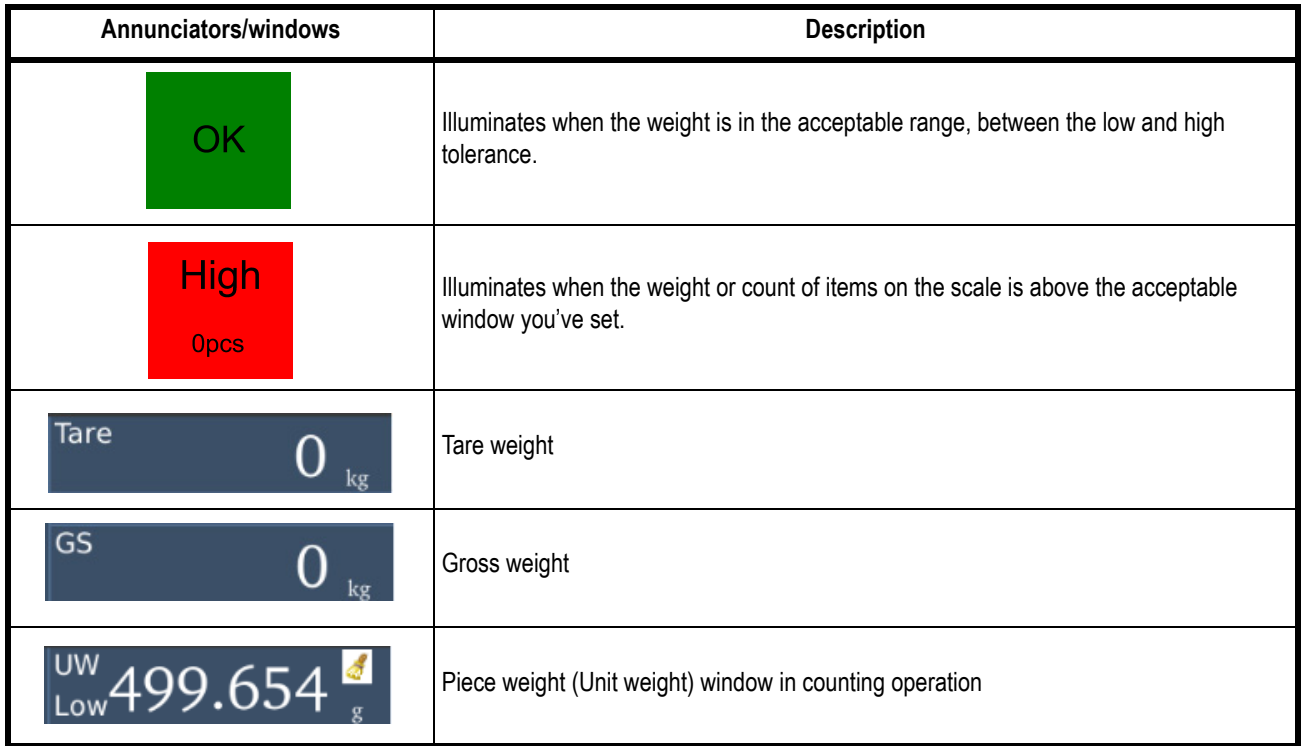

#### <span id="page-13-0"></span>2.1.4 On-screen keyboard

The on-screen keyboard will open automatically to edit or input new data.

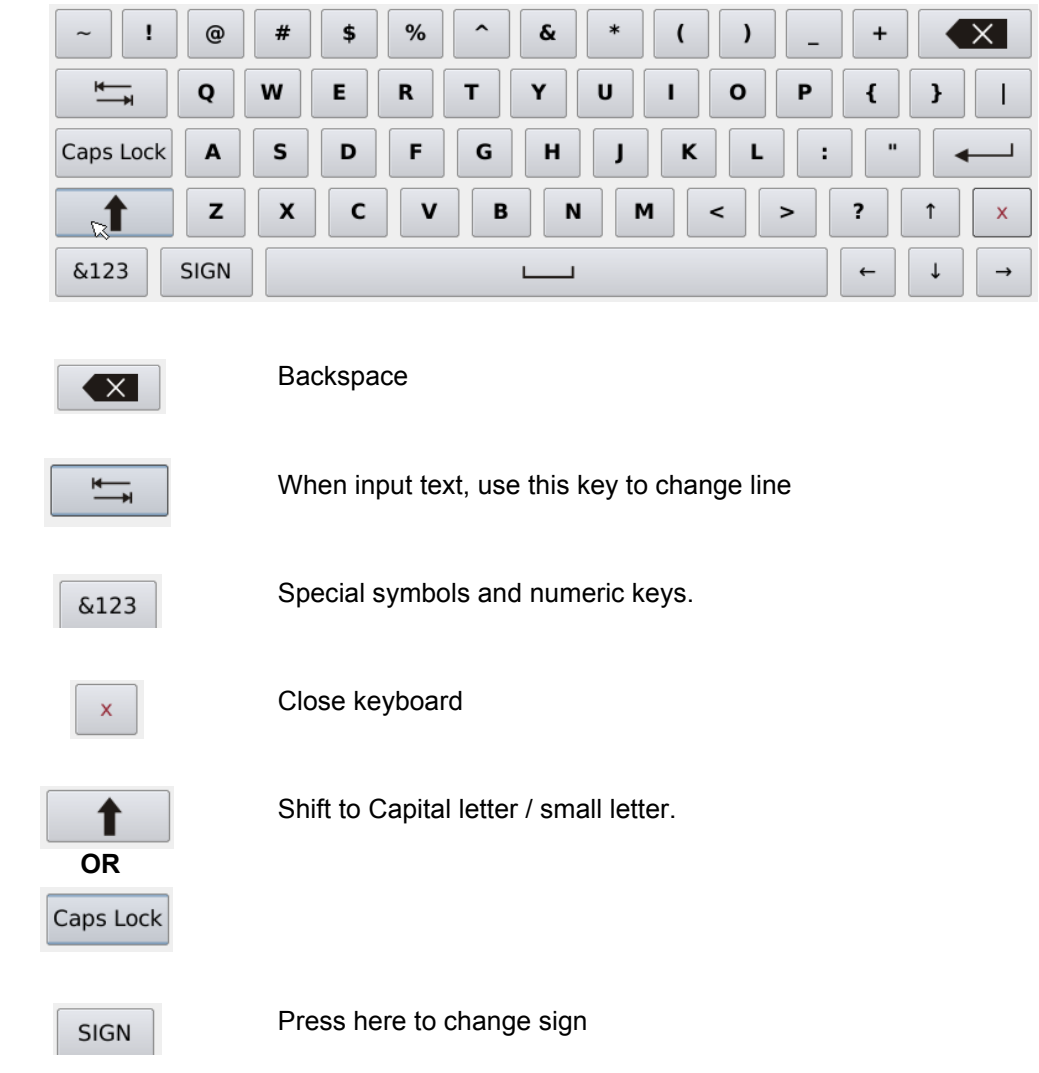

# <span id="page-13-1"></span>2.2 Installation

### <span id="page-13-2"></span>2.2.1 Unpacking

The mounting location must be a stable surface and free of heat, water and humidity.

When you receive the scale, inspect it to make sure that it is not damaged and that all are parts are included:

- Remove the scale from the carton.
- Remove the protective covering. Store the packaging and to use if you need to transport the scale later.
- **.** Inspect the indicator for damage.
- $\bullet$  Make sure all components are included:
	- Scale
	- Adaptor

#### <span id="page-14-0"></span>2.2.2 Installation

- 1. Place the scale on a table.
- 2. Carefully place the pan pins into the four holes on the top cover.
- 3. Adjust the feet to center the bubble level. See *[Leveling on page 15](#page-14-1)*.
- 4. Connect the adaptor pin to the adaptor jack. Adaptor jack is located below the scale. See *[Charging the battery on page 15](#page-14-2)*.
- 5. Adaptor connects to an AC power socket. **Pluggable equipment must be installed near an easily accessible socket outlet with a protective ground/ earth contact.**
- 6. Press and hold the **ON/OFF** key until the unit beeps to turn it on. (Press and hold the **ON/OFF** key to turn the unit off.)
- 7. Display will start self checking and display will then show normal weighing mode.
- 8. You can start normal operation.

#### <span id="page-14-1"></span>2.2.3 Leveling

Place the scale on a table.

Check the bubble level. If the bubble is not centered, adjust the leveling feet until centered. Check the level when you change scale locations.

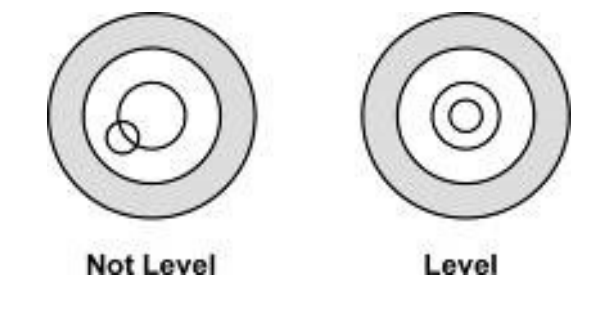

#### <span id="page-14-2"></span>2.2.4 Charging the battery

To charge the battery insert the adaptor pin into the jack located under the scale. Plug the adaptor into the mains power. The scale will charge without being turned on.

Charge the battery for 12 hours for full capacity before using the scale.

A battery charging status LED is located on the right side of the display. If the LED is green the battery has a full charge. If it is red the battery is nearly discharged. If yellow the battery is being charged.

Do not use any other type of power adaptor than the one supplied with the scale. Verify that the AC power socket outlet is properly protected.

# <span id="page-15-0"></span>3 Operation

This chapter will cover the common uses of the scale.

# <span id="page-15-1"></span>3.1 Main display

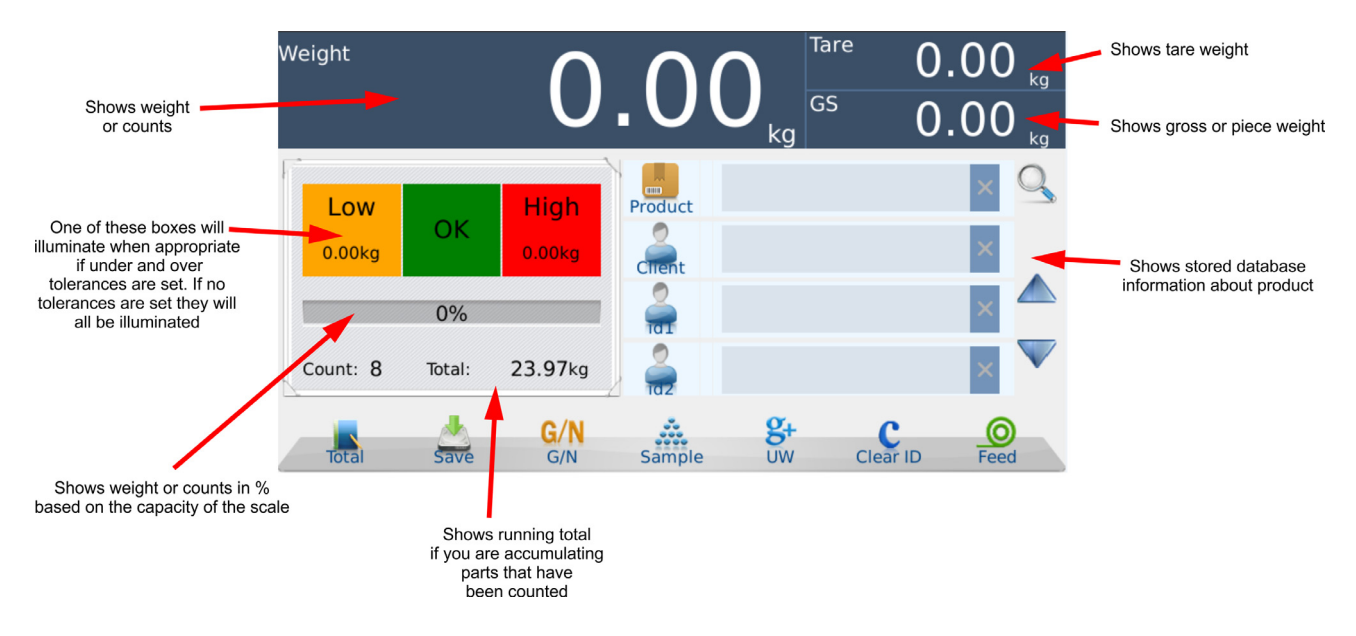

The main display is shown below with significant areas pointed out and explained

# <span id="page-15-2"></span>3.2 Zeroing the scale

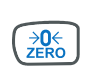

If the scale platform is empty and a weight is displayed, press the **ZERO** key to zero the scale.

# <span id="page-15-3"></span>3.3 Taring a weight

There are three ways to tare a weight from the scale: pushbutton tare, entering a known tare and preset tare. Each are described below.

#### <span id="page-15-4"></span>3.3.1 Pushbutton tare

1. To tare the weight of an object, such as a container, zero the scale if necessary and place the container on the scale platform.

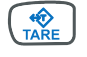

2. Press the **TARE** key.

This is called a pushbutton tare. The weight of the container is tared and the main weight display shows 0 weight. The tare weight is displayed in the *Tare* window.

- 3. Place the item(s) to be weighed in the container. The net weight will be displayed in the main weight display and the gross weight is displayed in the GS window.
- 4. Repeat as needed.

#### <span id="page-16-0"></span>3.3.2 Entering a known tare weight

If you know the weight of an item you wish to tare, follow these steps:

1. Press and hold the **TARE** key until the popup window, shown below, appears.

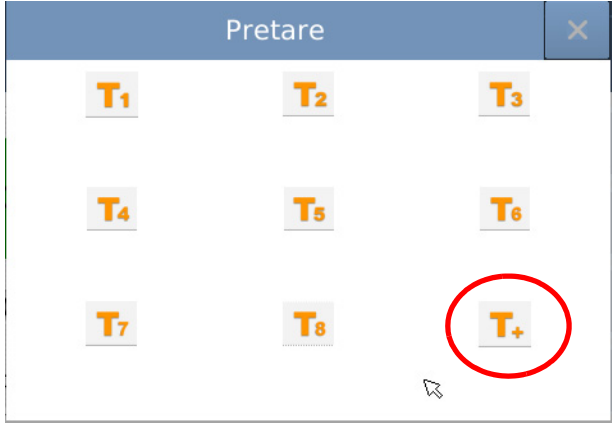

2. Press the **T+** key, circled above, and a numeric entry screen, shown below, appears.

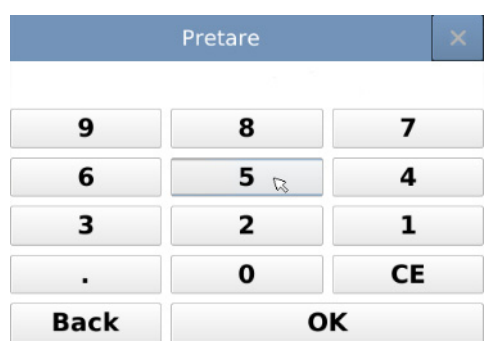

3. Key in the tare weight and press the **OK** key.

The main screen is displayed with the tare weight you entered active.

4. Place your container on the scale and proceed to weigh your item(s).

#### <span id="page-17-0"></span>**Create a preset tare**

You can set up to eight tares and store them for later recall. These are called preset tares. Follow these steps:

1. Press and hold the **TARE** key until the popup window appears with keys that say  $T_1$  through  $T_8$  and  $T_+$ .

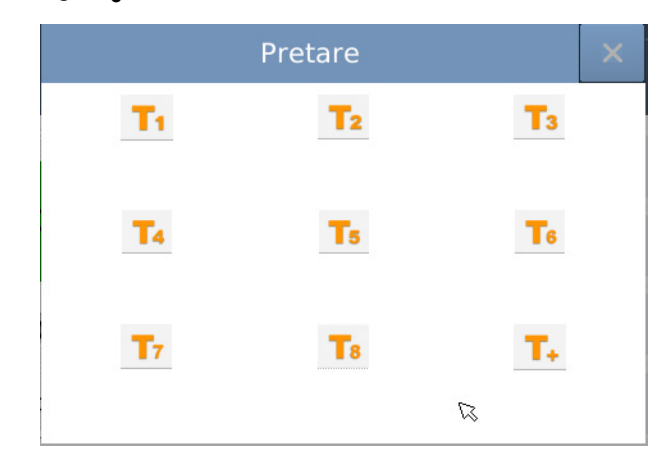

2. Press the numbered **T** key where you want the tare stored (T1-T8).

This numeric entry screen appears:

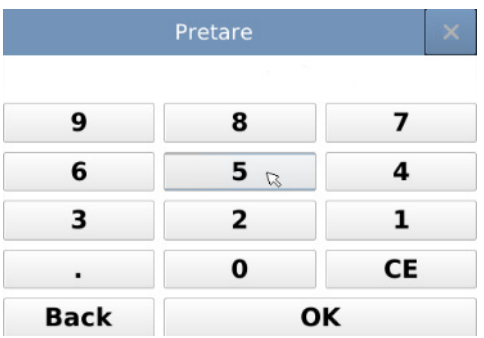

- 3. Key in the tare weight for the preset tare and press the **OK** key.
- 4. Press the **T** key where the tare is stored.

The main screen is displayed with the tare weight active.

5. Place your container on the scale and proceed to weigh your item(s).

#### **Recall a preset tare**

- 1. To recall a preset tare, press and hold the **TARE** key until the preset tare screen appears.
- 2. Press the **T** key where the tare you want is stored.

The main screen is displayed with that tare weight active.

### <span id="page-18-0"></span>3.3.4 Clearing a tare

To clear a tare, remove all weight from the scale and press the **TARE** key. This works for pushbutton tares, entered tares and preset tares.

To clear a tare from one of the pre-set tares, press and hold the **Tx** key until the entry screen appears and enter a new tare or 0 to replace the old value.

## <span id="page-18-1"></span>3.4 Changing unit of measure

1. To change the unit of measure, press the **SETUP** key,  $\begin{pmatrix} \langle \hat{I} \rangle \\ s \in \hat{I} \cup P \end{pmatrix}$ 

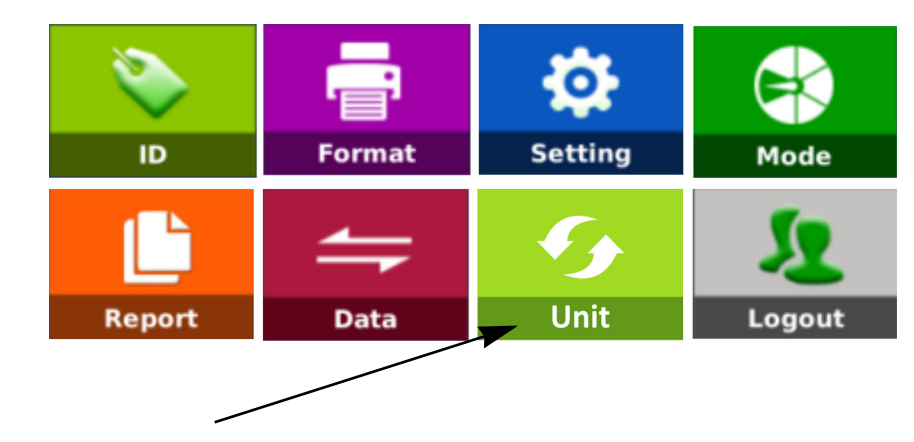

The setup menu appears, shown below:

2. Press the **UNIT** key.

A popup list of units appears.

3. Touch the unit you want and the main screen returns with the unit of measure active.

# <span id="page-18-2"></span>3.5 Basic sampling and counting

This section gives you the basics on sampling parts for counting operations, accumulating, viewing and clearing count totals and doing check counting.

#### <span id="page-18-3"></span>3.5.1 Sampling parts

To count parts you must first establish the individual piece weight for the parts you want to count. You can weigh a known number of parts to establish the piece weight or enter in a known piece weight manually.

#### **Sampling**

Parts used for sampling should be of uniform weight.

1. Place a known number of parts on the scale (in most cases this sample size can be somewhere between 10 and 50 parts but on smaller parts you may need to add more to improve your count accuracy) and touch the **SAMPLE** key on the display.

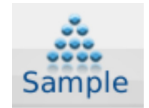

A numeric entry screen appears.

2. Key in the number of parts you placed on the scale and press **OK**.

The piece weight is calculated and shown in the UW (unit weight/piece weight) window in the upper right of the display. The count is shown in the large display window.

#### **Entering a known piece weight**

If you know the piece weight, you can key this in manually following these steps:

1. Press the  $\frac{8}{100}$  key on the display.

This numeric entry screen appears:

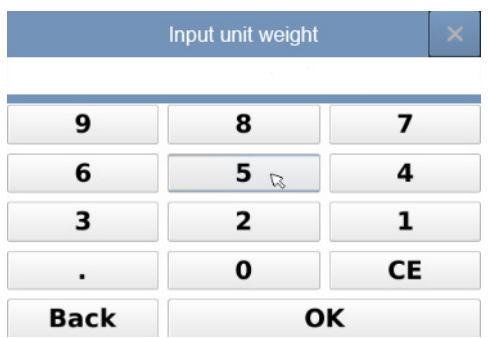

2. Key in the piece weight (UW) of the pieces you want to count and touch the **OK** key.

The main screen appears with the piece weight active.

3. Place the items you want to count on the scale and the count is displayed in the main window.

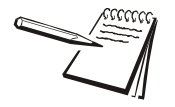

*NOTE: To clear a piece weight and return to normal weighing mode, press the small Clear key in the UW window.*

# <span id="page-19-0"></span>3.6 Accumulating counts

To accumulate multiple count operations, press the **Save** key to add the count on the display to memory.

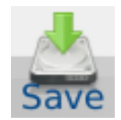

Repeat for each count operation.

### <span id="page-20-0"></span>3.7 Viewing and clearing accumulated counts

1. To view the accumulated counts, press the **Total** key.

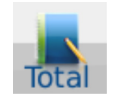

The screen, shown below, appears showing each individual counting operation, the total count of items, the number of count operations and the total weight of the items.

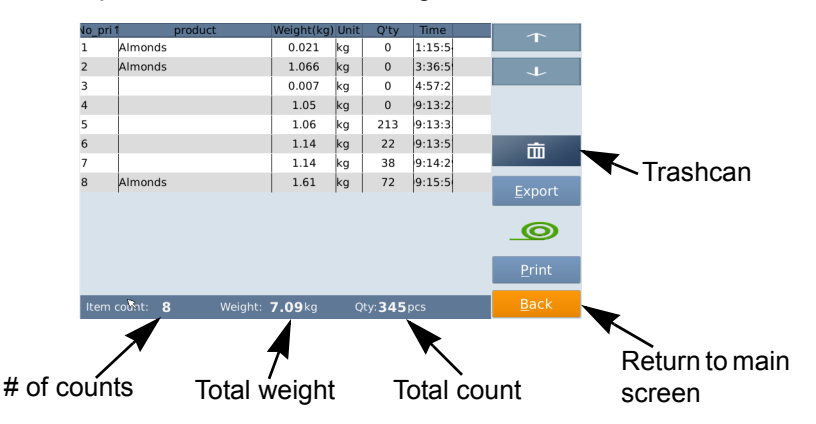

2. To clear the accumulated counts, press the **Trashcan** key on the right side of the display.

An **All** key appears above the **Trashcan**.

3. Press the **All** key and then confirm you want to delete all the weighments.

All counts and weights that have been accumulated will be deleted.

### <span id="page-20-1"></span>3.8 Check counting

Check counting allows you to quickly count a set number of items guided by the *High/ Low/OK* annunciators on the display. You can set a high and low limit of items thus defining how many items are acceptable or OK.

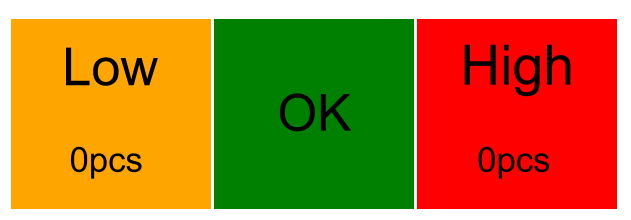

To begin you must be in count mode. To do this you must have a piece weight active. Sample the items you want to count, as described in *[Sampling parts on page 19](#page-18-3)*.

1. Press the *Low* section of the screen.

A numeric entry screen appears.

2. Key in the lowest acceptable number for your situation and press **OK**.

The Low limit is now set.

1. Press the *High* section of the screen.

A numeric entry screen appears.

2. Key in the highest acceptable number for your situation and press **OK**.

The High limit is now set.

See an example of check counting below.

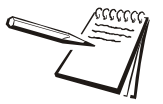

*Example: You are counting washers and your acceptable range in the container is 99 to 101 washers. Set your low limit to 99 and your high limit to 101 and as you fill your container you will see the display turn yellow as the count goes from 0 to 98. At 99 to 101 washers the OK section will illuminate. At 102 washers and above the red High section will illuminate.*

## <span id="page-21-0"></span>3.9 Enlarging the weight/count display

You can make the weight/count display larger by tapping the display window. Tap again to return it to normal size.

### <span id="page-21-1"></span>3.10 Using an existing database

#### <span id="page-21-2"></span>3.10.1 Recalling an existing product ID

To recall information from an existing database.

1. Press the **Product** key **the access the list of products in the database, as** shown in the example screen below:

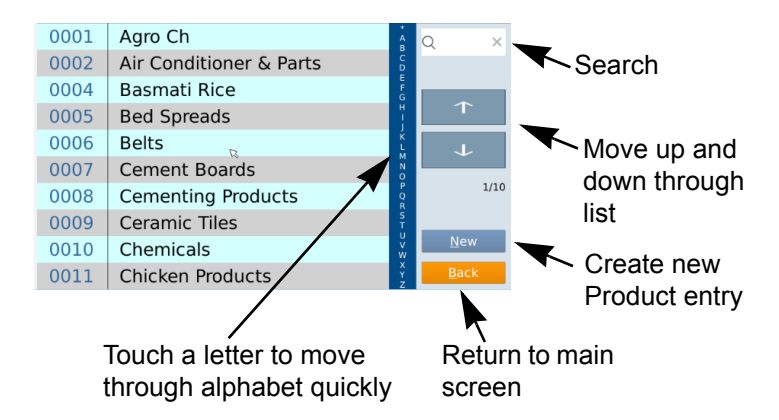

If there are many entries in the database, use the search box, up/down arrows or the alphabet list to quickly move through the list and find the product you are looking for.

2. Touch the product name.

The main screen will appear with the product name and all the associated information now active.

#### <span id="page-22-0"></span>3.10.2 Creating new parts in the database

The data base is very flexible and ideal for storing a wide range of product data. Creating new parts in database is explained below.

1. Press the **SETUP** key  $\left(\frac{\langle \hat{j} \rangle}{\langle s_F^2 \rangle}\right)$ 

The setup screen appears:

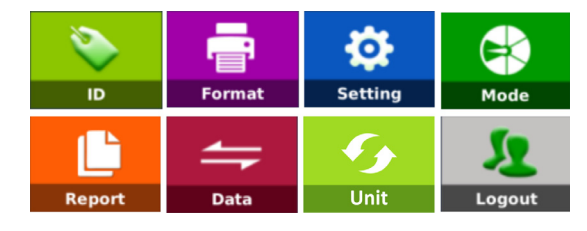

2. Touch the **ID** key,

The ID setup screen appears. Below is an example screen:

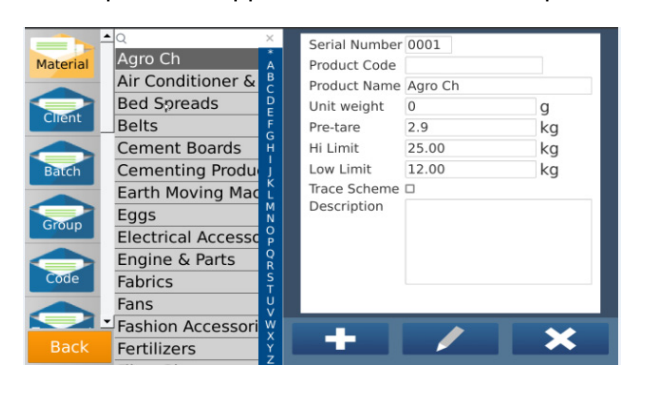

This allows you to create , edit or delete

 parts in the database. Touch a name to highlight it for editing or deleting. Touch the Search box at the top to find an existing part in the list.

3. Press the  $\Box$  key.

An information entry window pops up allowing you to enter information for the new product. Below are the most commonly used fields for counting or checkweighing:

**Serial Number** The scale will assign the next consecutive data slot to the part number entered into the scale from 0001 to 9999. **Product Code** Mainly used to store Barcode data for the part or item being stored. If the part has only one barcode number from start to finish this can be entered in full. If this

barcode is used to identify different parts of the build as the product goes though different processes, this product code may be just the first 4 digits of the barcode. See section *Code Settings and trace codes* for more information.

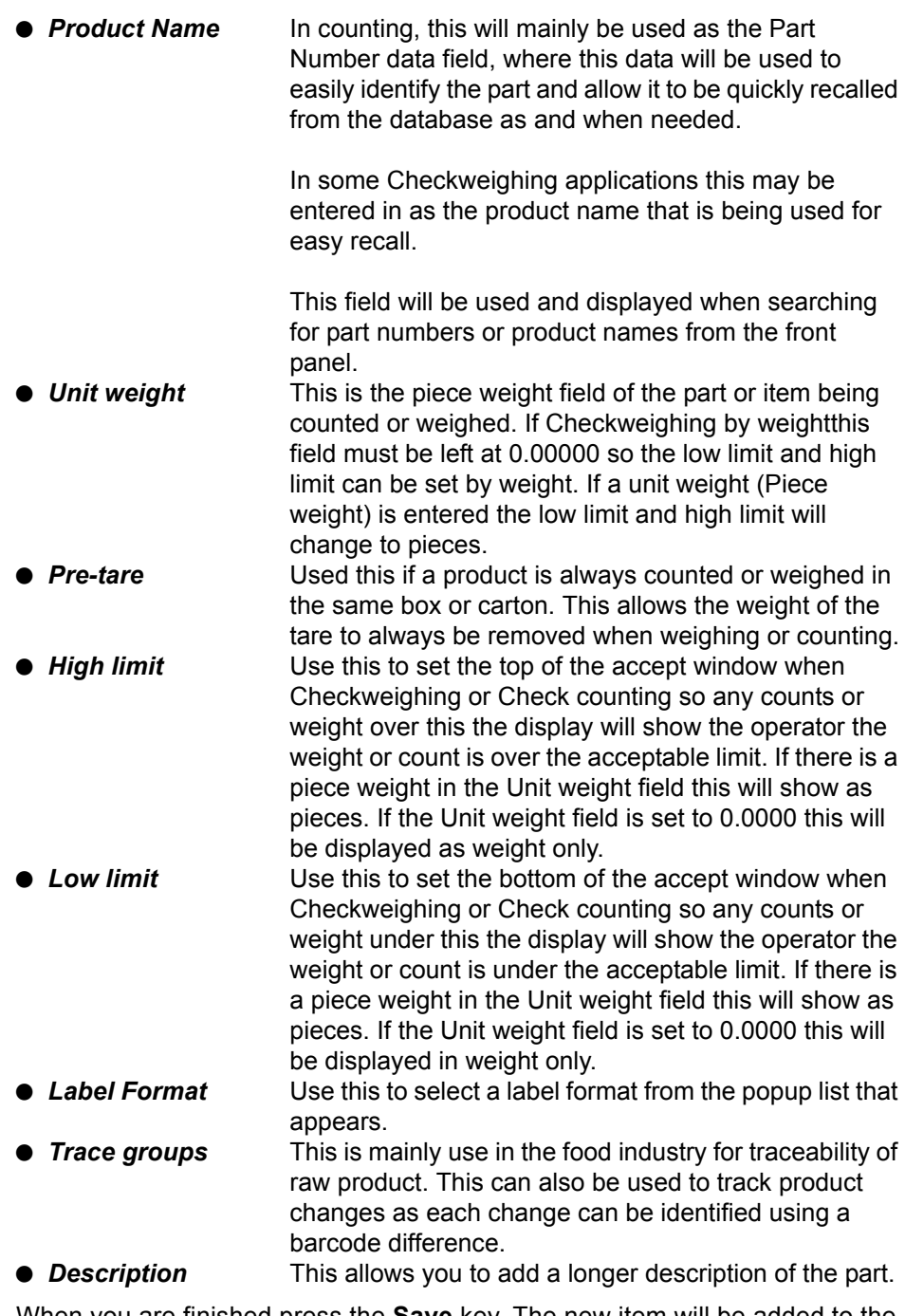

- 4. When you are finished press the **Save** key. The new item will be added to the list.
- 5. Repeat for all other items you want to add to the database.

#### <span id="page-24-0"></span>3.10.3 Changing onscreen icons and icon text

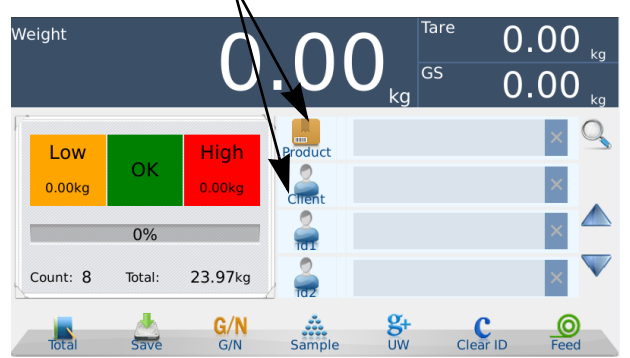

The field icons and titles, shown below, can be customized to your needs.

1. Press the *SETUP* key.

The setup menu appears, shown below:

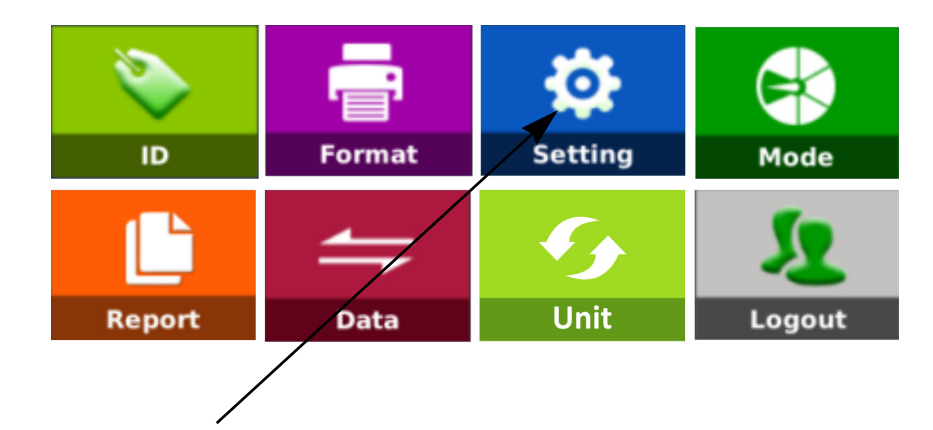

2. Touch the **Setting** key.

The Setting menu screen appears.

- 3. Touch *Operation Setting* in the list along the left side.
- 4. Touch *Default Used ID Settings* in the list along the right column.

To access this menu requires Admin rights (password).

5. When asked for a password, type in *000000* then touch the **OK** key.l

The following screen appears.

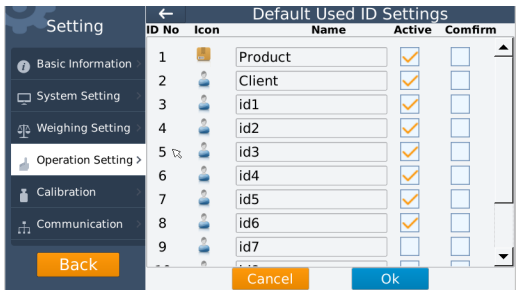

When you tap one of the icons in the Icon column, the following screen appears.

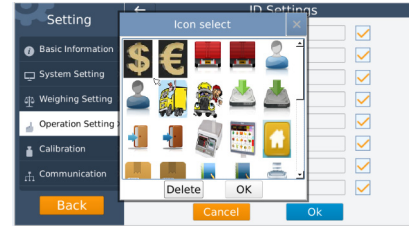

- 6. Choose the icon you want to represent the field and touch **OK**.
- 7. Edit the name of the field by touching the field and entering the new name in the keyboard that appears.You can choose to have the field active or inactive.
- 8. When finished, press the **Ok** key and **Yes** to confirm you changes.

The B240 will restart with the changes active.

# <span id="page-26-0"></span>4 Setup key **GETUP**

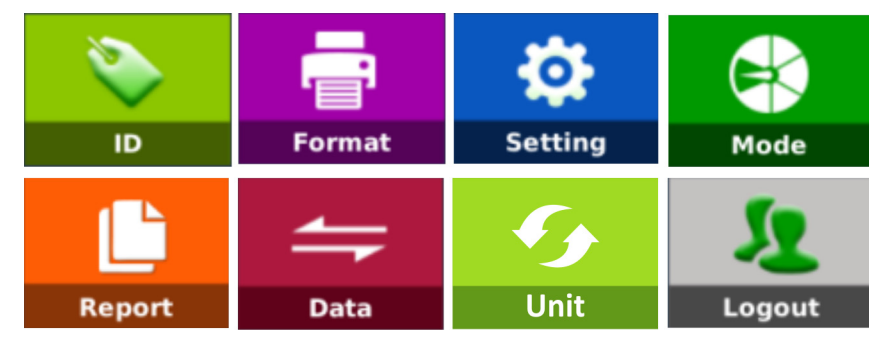

Press the **SETUP** key to access the following touch keys:

Each of these will be explained in the following sections:

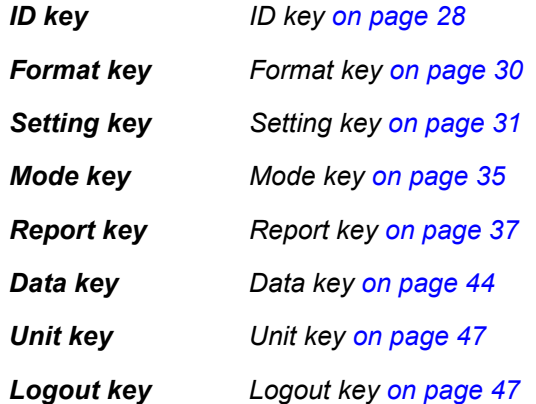

# <span id="page-27-0"></span>4.1 ID key

Press the **ID** key to create/edit/delete products in the database. You can enter product IDs, Company IDs, Operator IDs and  $1 \sim 6$  extra text descriptions for detailed management. The list, shown below, appears on the left side of the screen

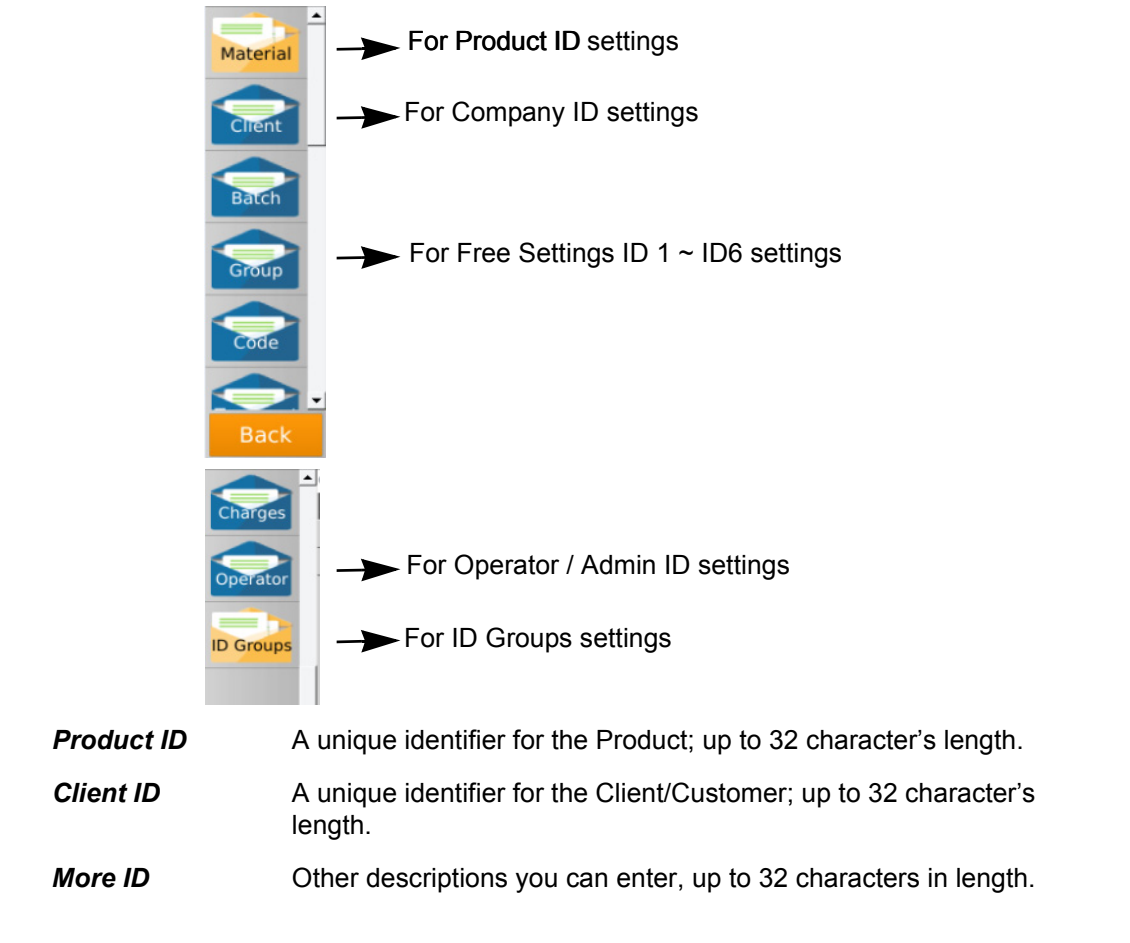

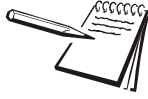

*All 8 ID names (text) may vary, it depends on the ID text settings.*

#### **ID examples**

#### **Product ID: Company ID:**

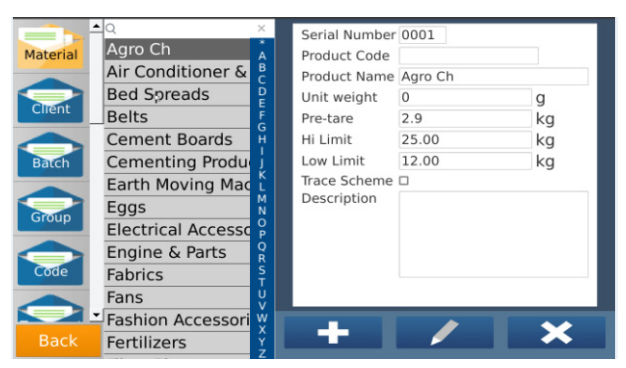

#### **Free Setting ID 1 ~ ID 6:**

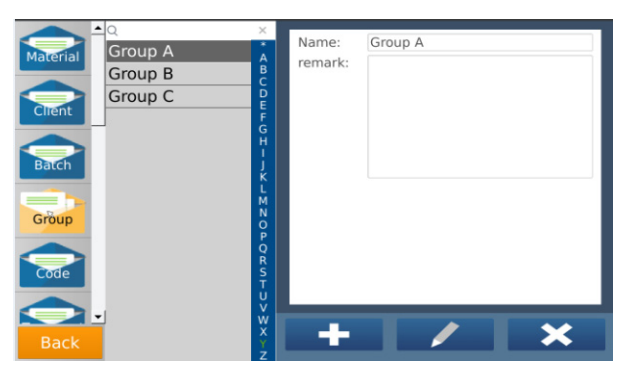

#### Material Almonds B Client Agricultural -horticultura - $\overline{C}$ Batch Batch A Group Group A Code Code A **ID Groups** Transport Container Driver Charges Clea

Serial number

Company Tel.

Contacts

Remark

٠

Group Name A

 $\frac{W}{X}$ 

Weighing Equipm

**Welding Electrode** 

Welding Equipme

Wire Products Co

Wireless Commur

Woodworking Ma

Wrought Iron Wor

York International

Young Supplies

Zoda Company

Agricultural - horti

**Air Conditioning** 

Zodiac Metals

Zinc Mfg Co

Client

0003

company Addr. vilniaus, lithuania

Company Name Agricultural -horticultural &

370-1234567

 $\overline{\textbf{x}}$ 

#### **Operator ID:** Group ID:

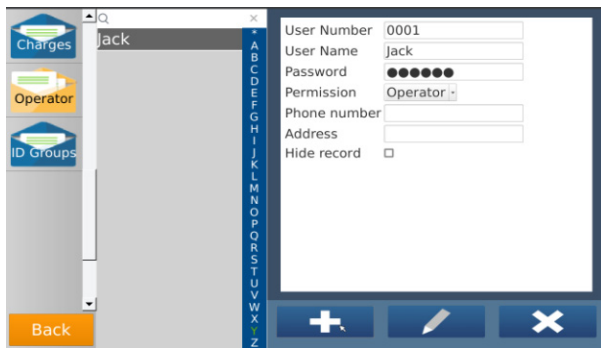

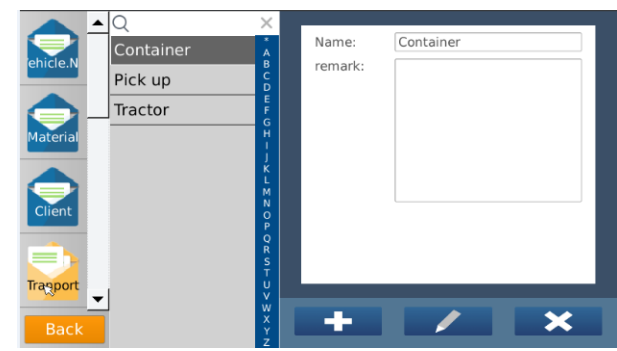

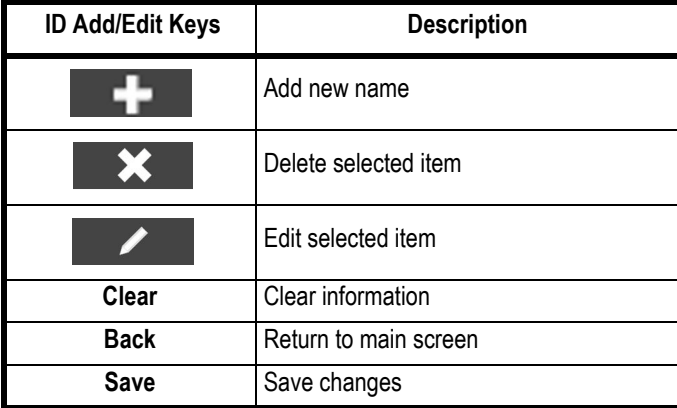

There are some preset label formats you can choose from. Follow the steps below to select a format.

<span id="page-29-0"></span>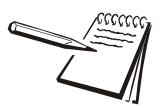

*Creating new print label formats is not supported by Brecknell.*

#### <span id="page-29-1"></span>4.2.1 Selecting a format

1. Press the **SETUP** key, then the **Format** key to select printing formats.

A screen similar to this appears:

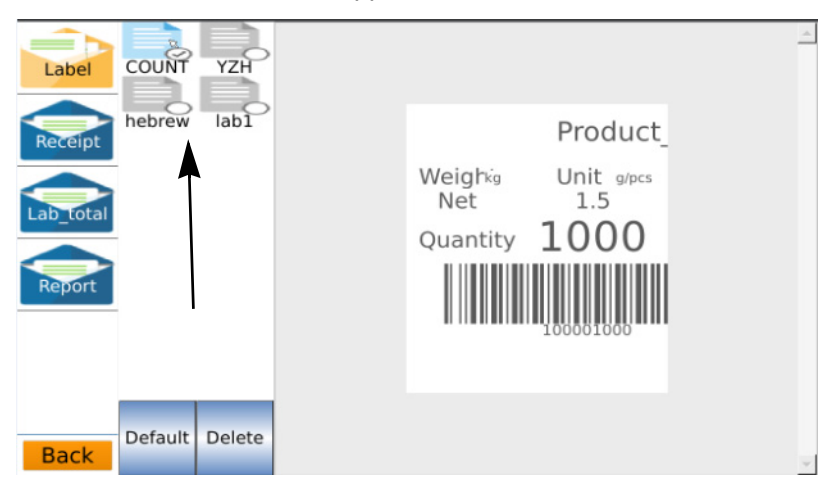

The currently available formats are shown in the area pointed out by the arrow above. A checkmark in the lower right corner denotes the currently selected format. A sample of that format appears in the window to the right of the list.

2. Touch a format to see what it will look like. If you want that to be the default format, touch the **Default** key to confirm.

> A *Print Mode* window appears with a list of available printers/comm port settings.

3. Touch the check box next to the desired printer and touch **Ok** to confirm.

#### <span id="page-29-2"></span>4.2.2 Deleting a print format

- 1. Touch the format you want to delete from the list and touch the **Delete** key to confirm.
- 2. Touch the **Back** key to exit from the ID management and return to the main screen.

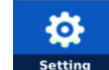

<span id="page-30-0"></span>In the Setup screen press the **Setting** key and the following is an example of what you will see:

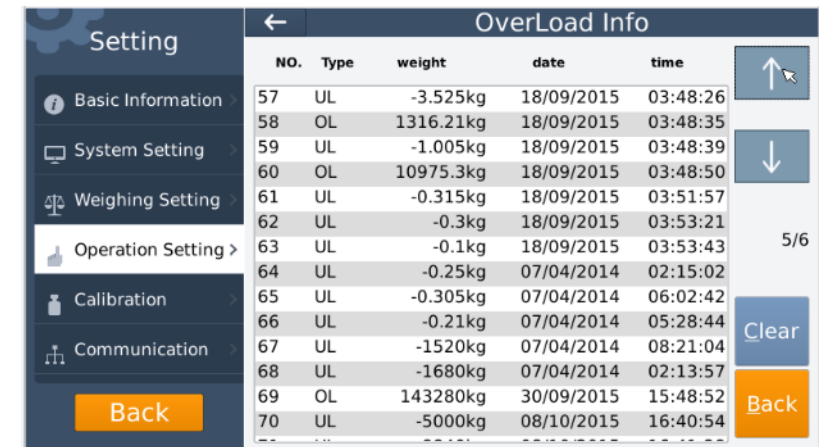

Touch the section you want to access and in each are a list of items you can use to customize the function of your B240. Following are these sections explaining all the menu items in each:

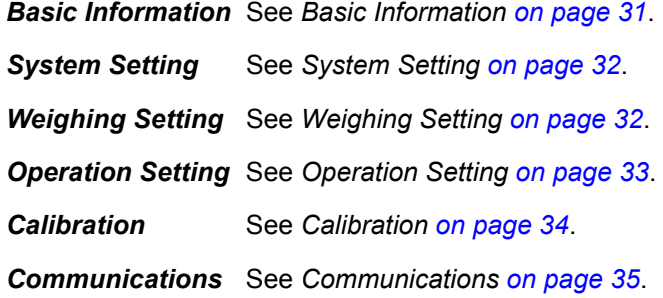

#### <span id="page-30-1"></span>4.3.1 Basic Information

Under this item are:

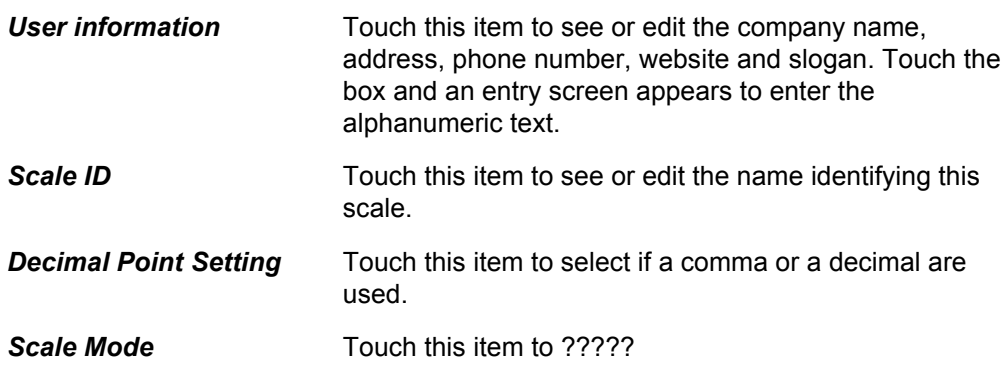

## <span id="page-31-0"></span>4.3.2 System Setting

Touch **System Setting** to set the following items:

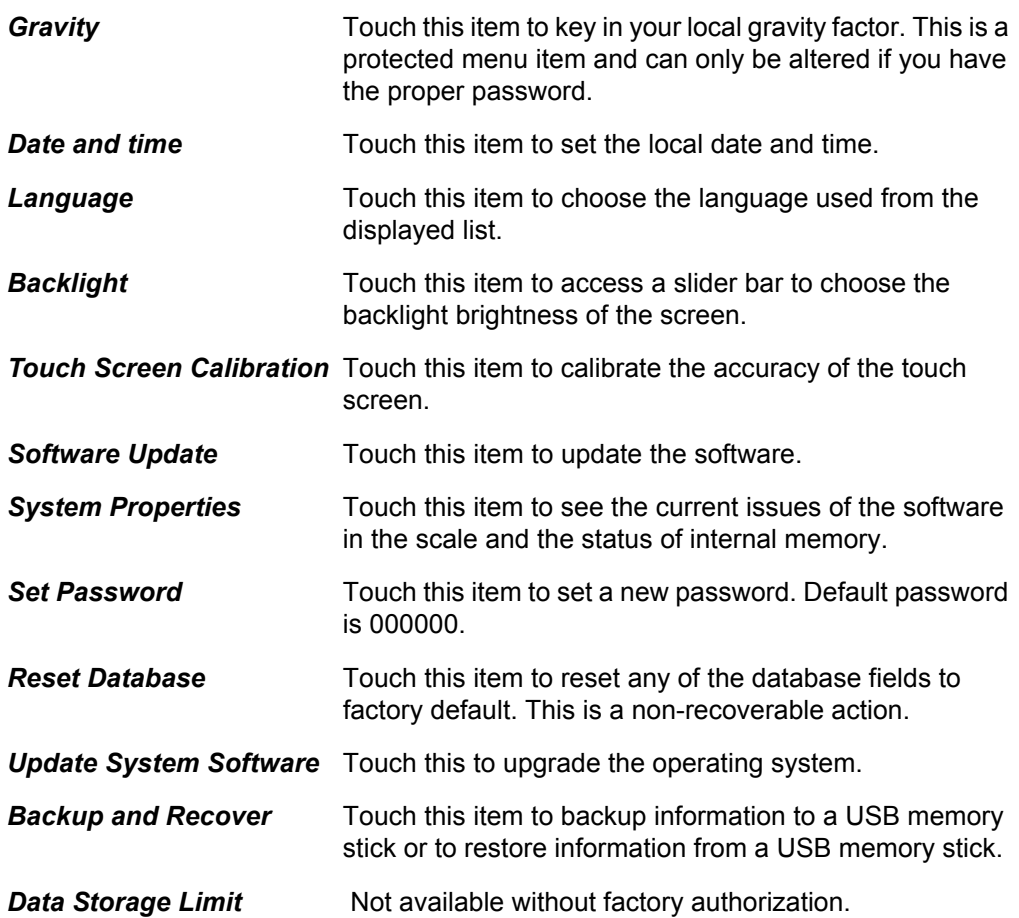

#### <span id="page-31-1"></span>4.3.3 Weighing Setting

Touch **Weighing Setting** to set the following weighing and scale parameters. You must have factory authorization to access these items.

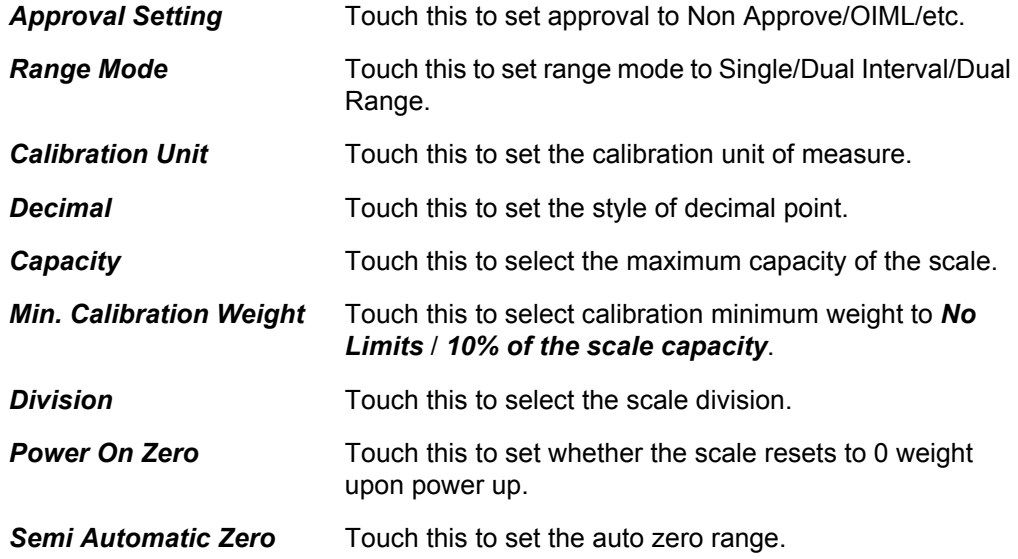

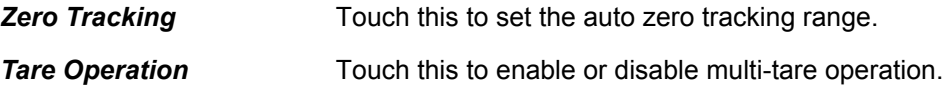

## <span id="page-32-0"></span>4.3.4 Operation Setting

Touch **Operation Setting** to set the following operation parameters:

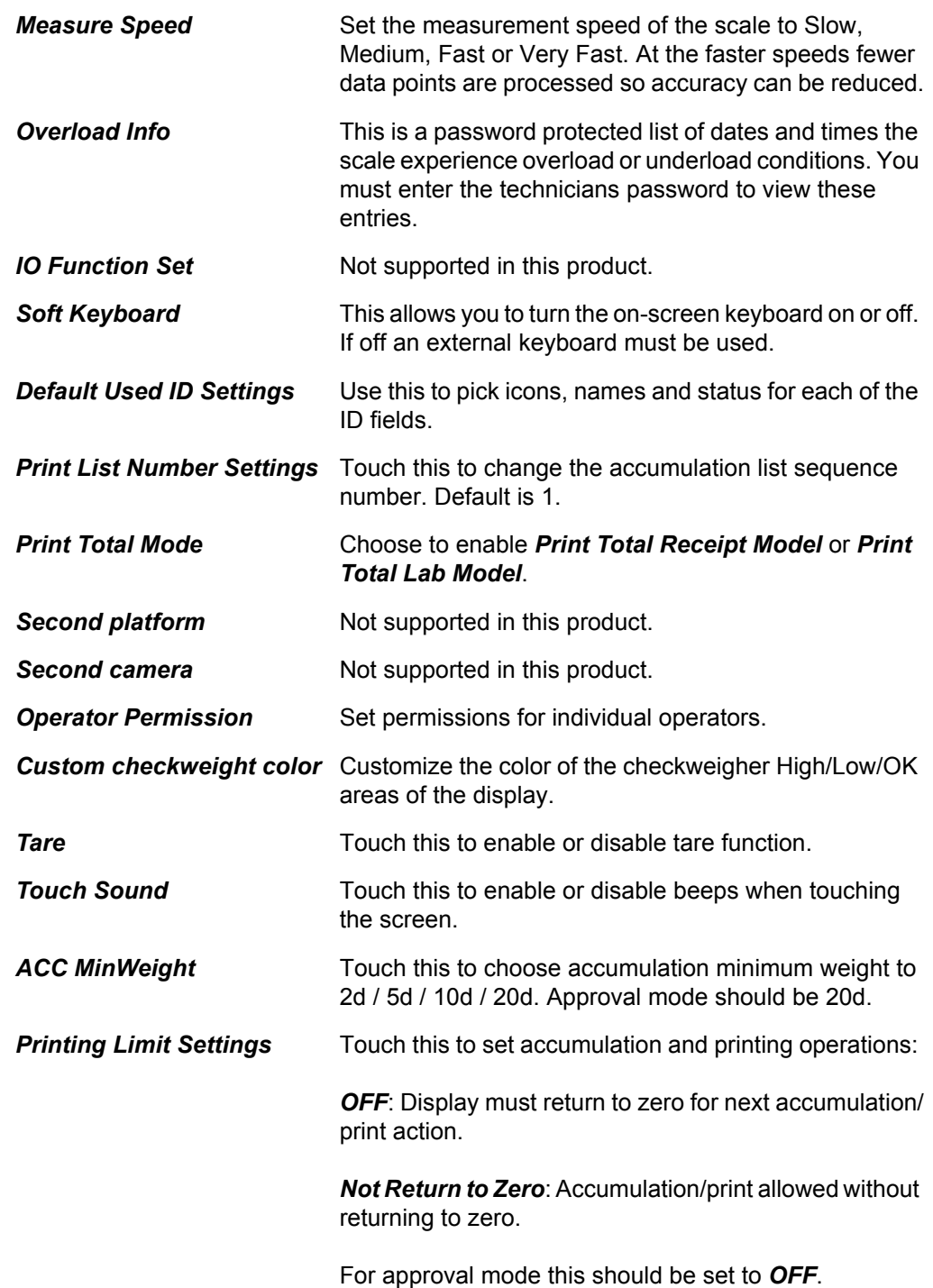

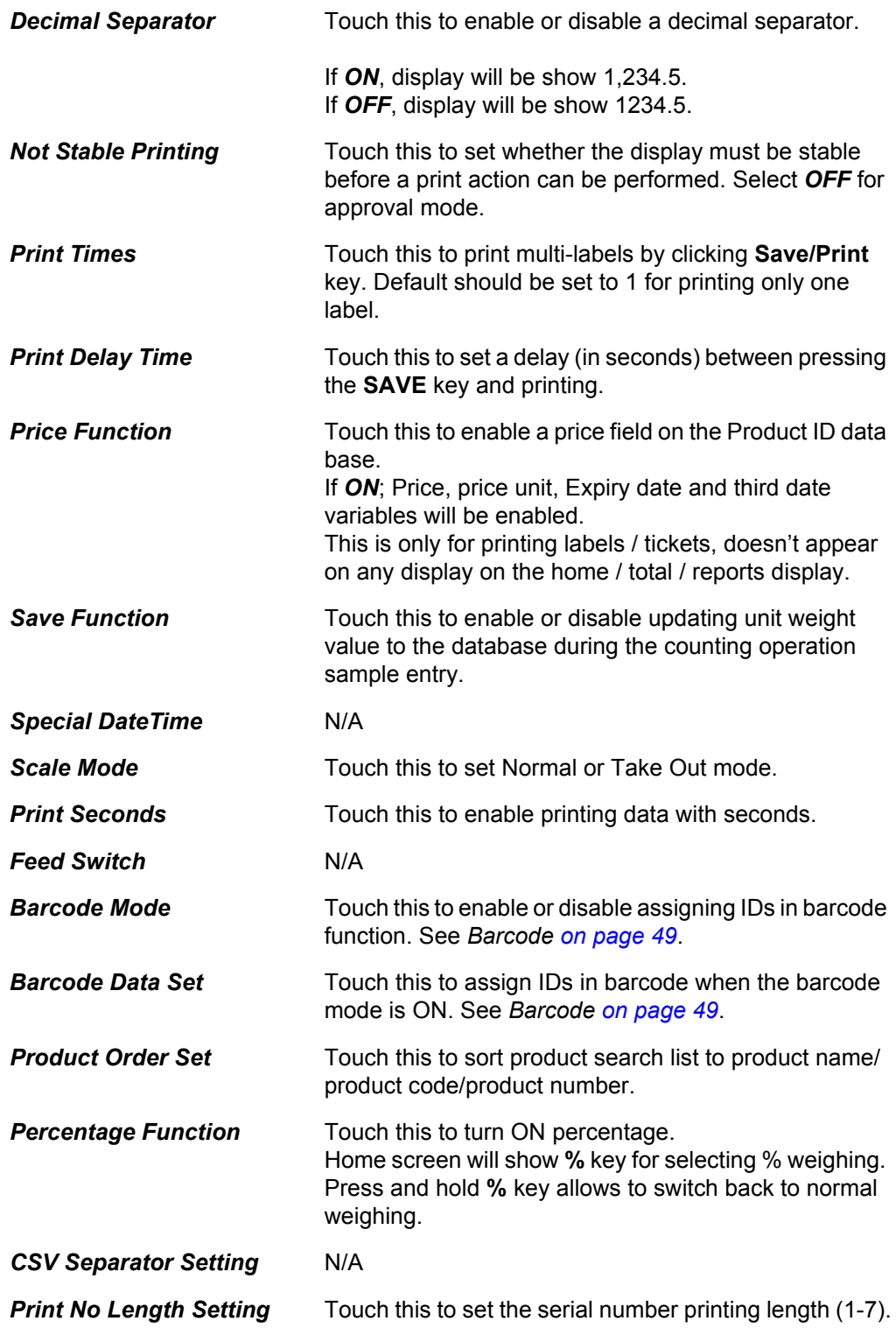

### <span id="page-33-0"></span>4.3.5 Calibration

Touch this item to perform the following calibration operations. See *[Calibration on page](#page-56-1)  [57](#page-56-1)* for complete instructions on calibration procedures.

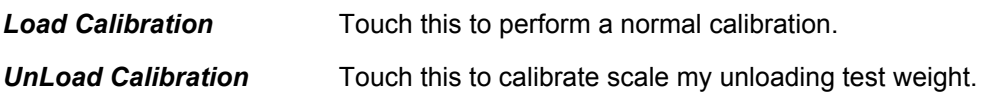

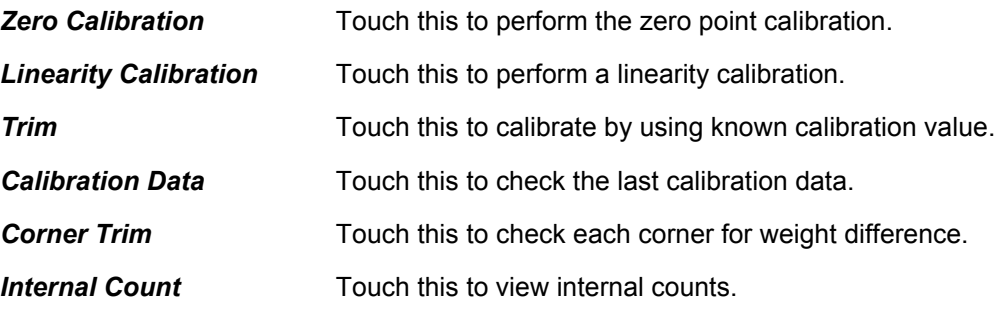

#### <span id="page-34-0"></span>4.3.6 Communications

Touch this item to see and set the following communication parameters.

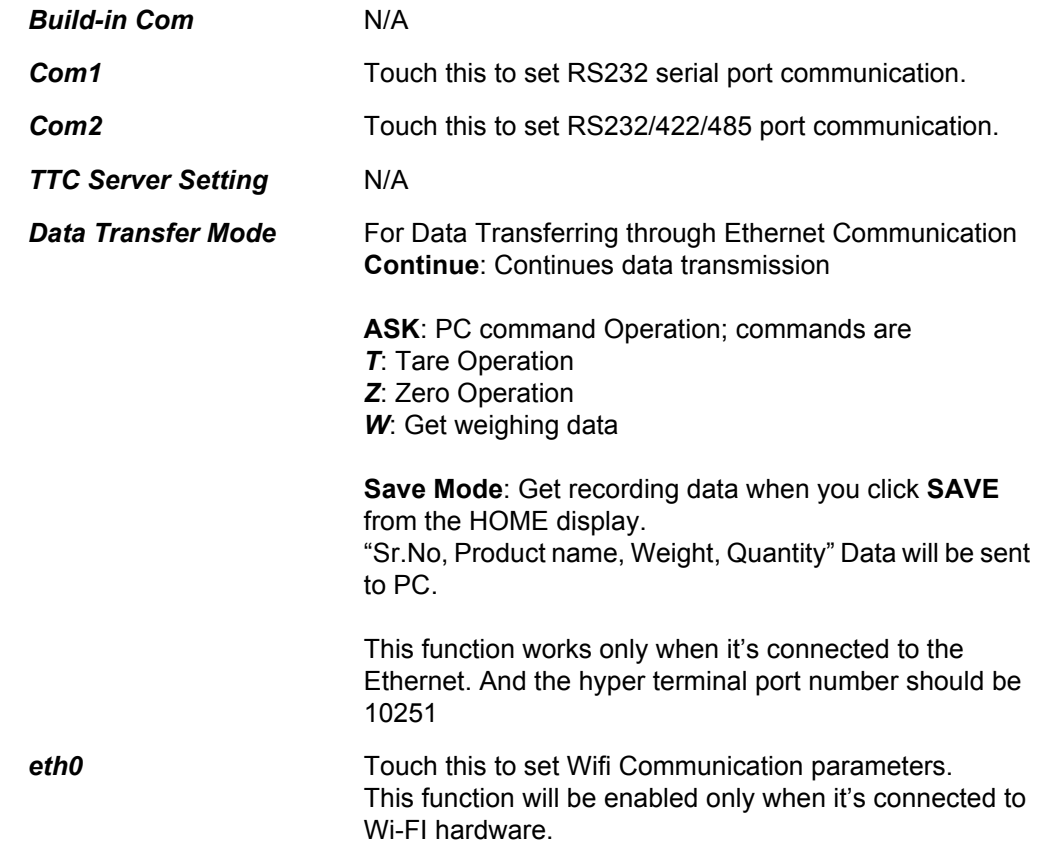

<span id="page-34-1"></span>4.4 Mode key

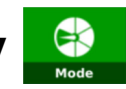

Touch the **Mode** key to select for the following operation & printing options.

#### <span id="page-34-2"></span>4.4.1 Save Only Check Weight Ok:

This allows you to save weighing records only when the check weighing range is in the OK range.

#### <span id="page-35-0"></span>4.4.2 Print Ticket:

Choose the following printing options:

- *Always*: Each weighment prints automatically
- **No:** Printing function turned Off
- *ASK*: Display will ask if you want to print after every weighment.

#### <span id="page-35-1"></span>4.4.3 Auto Save:

Use this to setup the autosave functions.

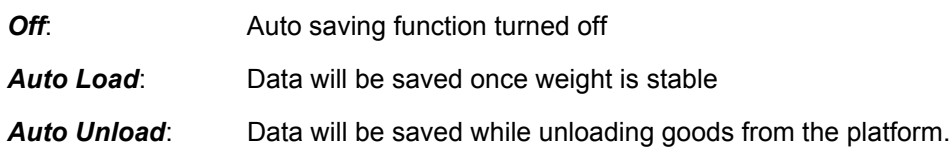

#### <span id="page-35-2"></span>4.4.4 Beep Mode:

Use this to setup up the beep operation.

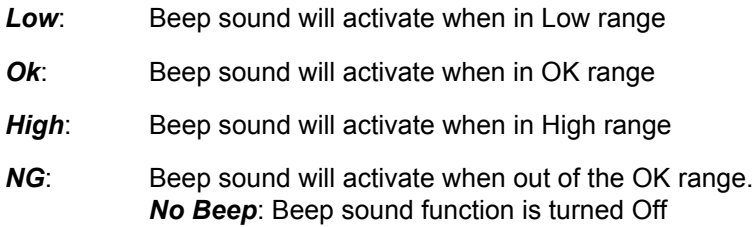

<span id="page-36-0"></span>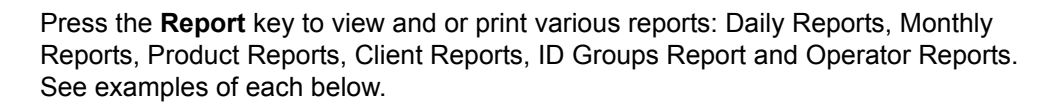

#### <span id="page-36-1"></span>4.5.1 Daily Report

Select *Daily Report* to see the daily reports. Use the left or right arrow keys to move through the daily reports.

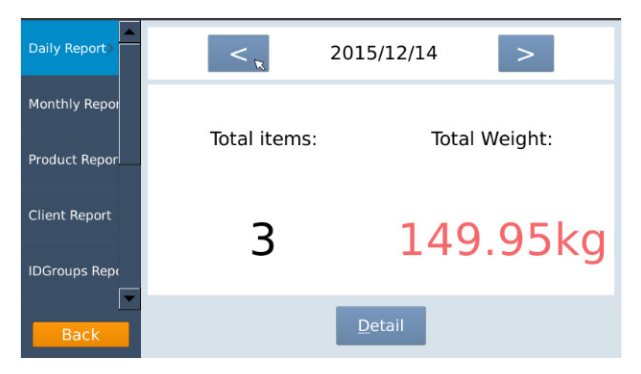

Press **Detail** to see the complete report.

Press **Up** or **Down Arrow** keys to see a different page:

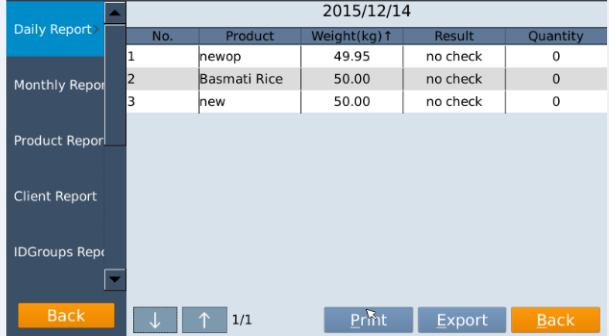

Press the **EXPORT** key to export a report to a USB drive. The report will be exported as an Excel document. If a USB drive is not connected the export operation will not complete.

Press the **Print** key to print the report.

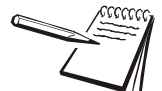

Press the **BACK / RETURN** key to go back to the previous step or press other report option to view reports.

**It is required that Com and Pformat options are set before being able to print, Select Communication > Com and Pformat settings.**

#### <span id="page-37-0"></span>4.5.2 Monthly Report

Select monthly report to check the report and select month by using left or right arrow keys.

Select *Detail* option to get report.

Press **Up** or **Down Arrow** keys to see a different page:

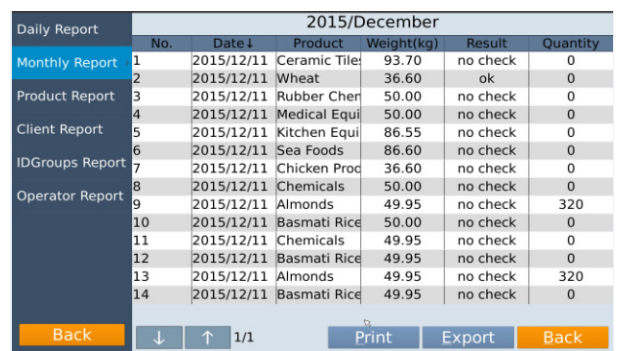

Press the **EXPORT** key to export a report to a USB drive. The report will be exported as an Excel document. If a USB drive is not connected the export operation will not complete.

Press the **Print** key to print the report.

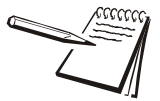

Press the **BACK / RETURN** key to go back to the previous step or press other report option to view reports.

**It is required that Com and Pformat options are set before being able to print, Select Communication > Com and Pformat settings.**

#### <span id="page-37-1"></span>4.5.3 Product Report

Select *Product Report* option to check the product report.

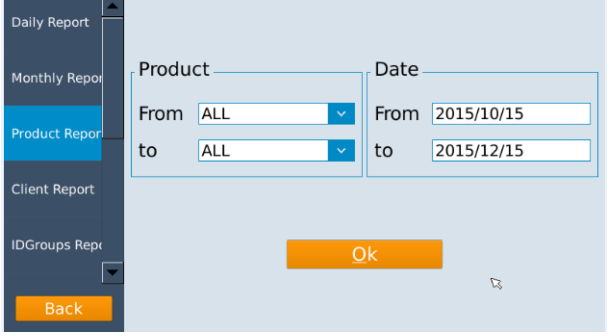

Select Product *From* & *To* options in the list and select date in the *From* & *To* list and confirm by pressing **OK** to get the report..

| Daily Repo         |              |     |     | $Dec_{\mathbb{C}}$ | 2015           |     |        |                |  |
|--------------------|--------------|-----|-----|--------------------|----------------|-----|--------|----------------|--|
| Monthly Re         |              | Sun | Mon | Jan<br>Feb         | Wed            | Thu | Fri    | Sat            |  |
|                    | 49           | 29  | 30  | Mar                | $\overline{2}$ | 3   | 4      | 5              |  |
| <b>Product Re</b>  | 50           | 6   | 7   | Apr<br>May         | 9              | 10  | 11     | 12             |  |
|                    | 51           | 13  | 14  | Jun                | 16             | 17  | 18     | 19             |  |
| <b>Client Repi</b> | 52           | 20  | 21  | Jul                | 23             | 24  | 25     | 26             |  |
|                    | 53           | 27  | 28  | Aug<br>Sep         | 30             | 31  | 1      | $\overline{2}$ |  |
| <b>IDGroups</b>    | $\mathbf{1}$ | 3   | 4   | Oct                | 6              | 7   | 8      | $\circ$        |  |
|                    |              |     |     | Nov<br>Dec         |                |     | Cancel | Qk             |  |
| <b>Back</b>        |              |     |     |                    |                |     |        |                |  |

Touch **Detail** key to get the detailed information:

| Daily Report          | Date:From 2015/10/15 to 2015/12/15 |             |               |              |  |  |  |  |  |  |
|-----------------------|------------------------------------|-------------|---------------|--------------|--|--|--|--|--|--|
|                       | Product ALL                        |             |               |              |  |  |  |  |  |  |
| Monthly Repor         | Product                            | Total items |               | Total Weight |  |  |  |  |  |  |
| <b>Product Report</b> | Almonds                            | 2           |               | 99.90kg      |  |  |  |  |  |  |
|                       | Basmati Rice                       | 4           |               | 199.90kg     |  |  |  |  |  |  |
| <b>Client Report</b>  | Chemicals                          | 2           |               | 99.95kg      |  |  |  |  |  |  |
|                       | Chicken Products                   | 1           |               | 36.60kg      |  |  |  |  |  |  |
| <b>IDGroups Repr</b>  | Kitchen Equip                      | 1           | Ľ.            | 86.55kg      |  |  |  |  |  |  |
|                       | edical Equipmen                    | 1           |               | 50.00kg      |  |  |  |  |  |  |
| <b>Back</b>           | 1/3<br>↑                           |             | <b>Detail</b> | <b>Back</b>  |  |  |  |  |  |  |

Press **Up** or **Down Arrow** keys to see a different page:

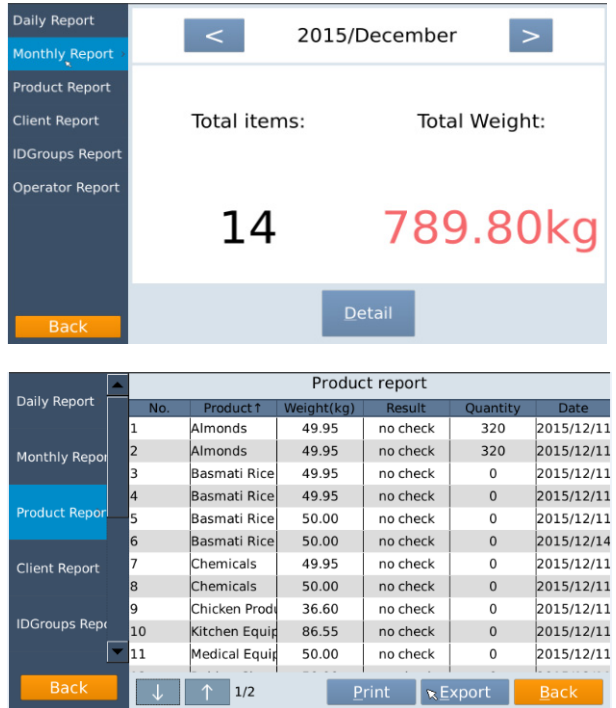

Press the **EXPORT** key to export a report to a USB drive. The report will be exported as an Excel document. If a USB drive is not connected the export operation will not complete.

Press the **Print** key to print the report.

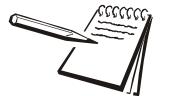

Press the **BACK / RETURN** key to go back to the previous step or press other report option to view reports.

**It is required that Com and Pformat options are set before being able to print, Select Communication > Com and Pformat settings.**

#### <span id="page-39-0"></span>4.5.4 Client Report

Select *Client Report* option to check the product report.

Select Client *From* & *To* options in the list and select date in the *From* & *To* list and confirm by pressing **OK** to get the report..

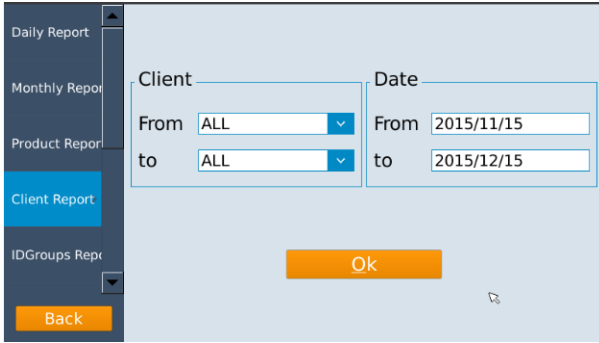

Touch **Detail** key to get the detailed information:

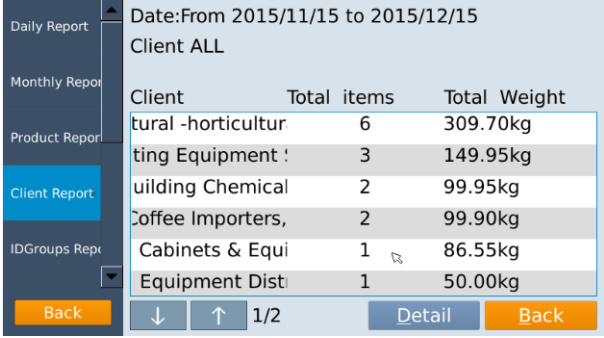

Press **Up** or **Down Arrow** keys to see a different page:

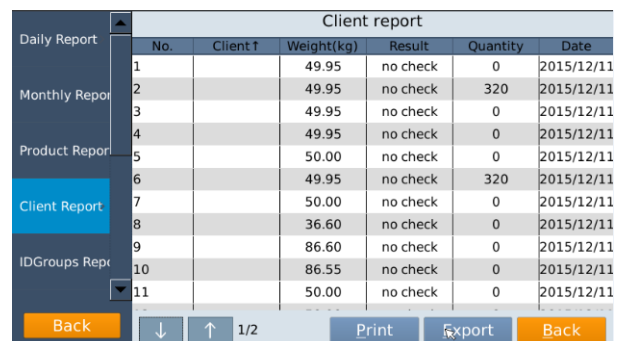

Press the **EXPORT** key to export a report to a USB drive. The report will be exported as an Excel document. If a USB drive is not connected the export operation will not complete.

Press the **Print** key to print the report.

Press the **BACK / RETURN** key to go back to the previous step or press other report option to view reports.

**It is required that Com and Pformat options are set before being able to print, Select Communication > Com and Pformat settings.**

#### <span id="page-40-0"></span>4.5.5 ID Groups Report

Select *ID Groups Report* option to check the report.

Select Group *From* & *To* options in the list and select date in the *From* & *To* list and confirm by pressing **OK** to get the report.

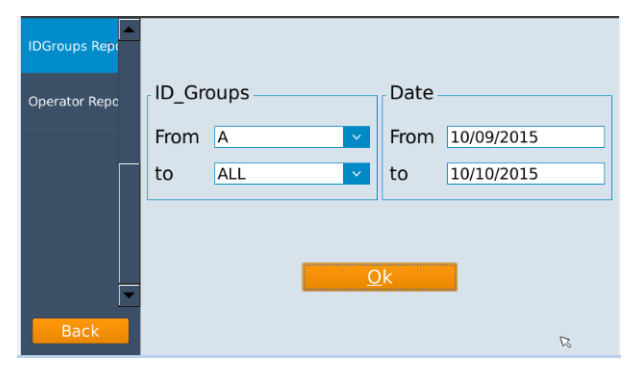

Touch **Detail** key to get the detailed information:

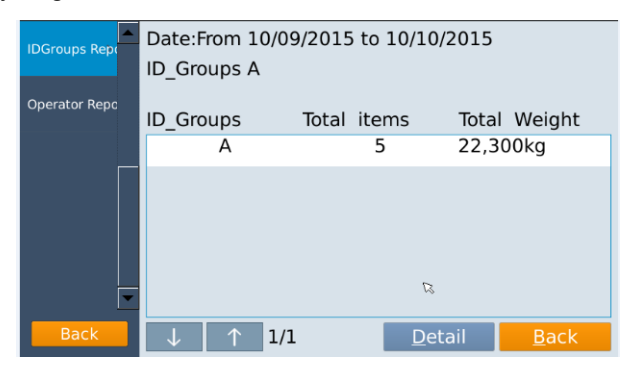

#### Press **Up** or **Down Arrow** keys to see a different page:

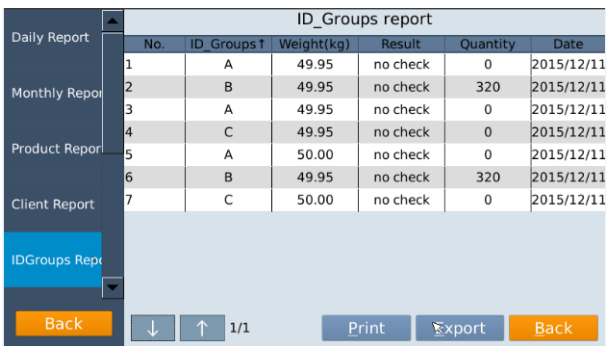

Press the **EXPORT** key to export a report to a USB drive. The report will be exported as an Excel document. If a USB drive is not connected the export operation will not complete.

Press the **Print** key to print the report.

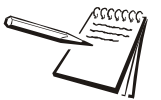

Press the **BACK** key to go back to the previous step or press other report option to view reports.

### <span id="page-41-0"></span>4.5.6 Operator Report

Select *Operator Report* option to check the report.

Select user\_name *From* & *To* options in the list and select date in the *From* & *To* list and confirm by pressing **OK** to get the report.

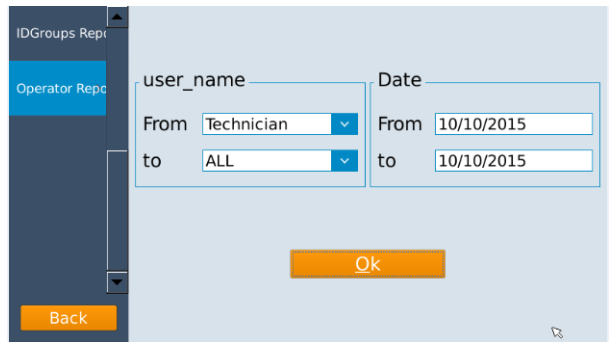

Touch **Detail** key to get the detailed information.

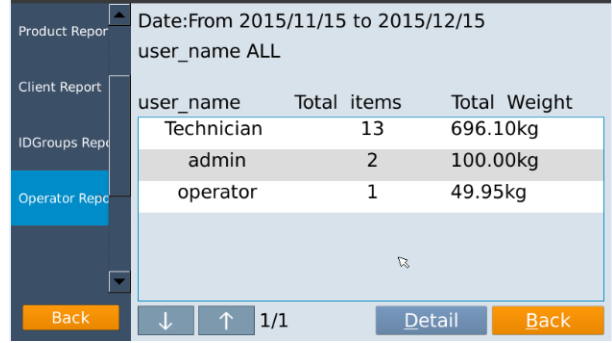

#### Press **Up** or **Down Arrow** keys to see a different page:

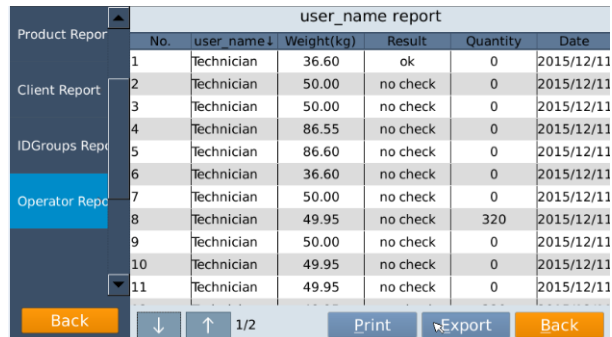

Press the **EXPORT** key to export a report to a USB drive. The report will be exported as an Excel document. If a USB drive is not connected the export operation will not complete.

Press the **Print** key to print the report.

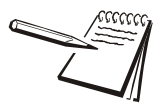

Press the **BACK** key to go back to the previous step or press other report option to view reports.

<span id="page-43-0"></span>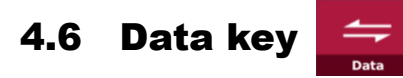

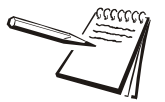

*Insert an external USB drive into the USB port to transfer data (import or export). If drive is not connected, display will be show Please insert U disk.*

Press the **Data** key to select data transferring (Import / Export) option.

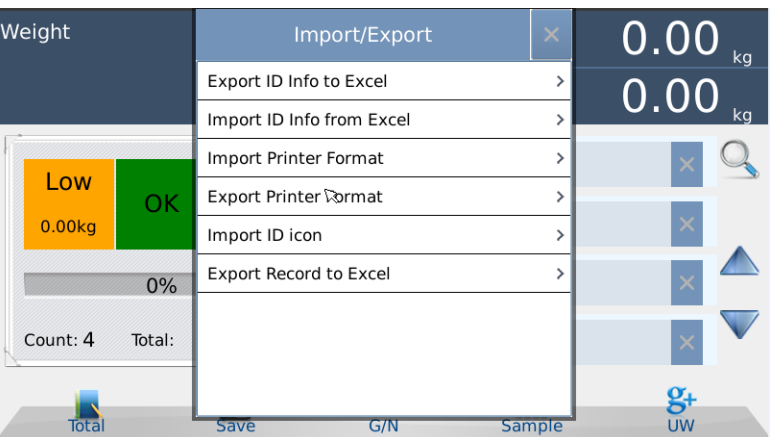

### <span id="page-43-1"></span>4.6.1 Export ID info to Excel

Select *Export ID Info to Excel* option to send data from the indicator to the external USB drive.

Data will be saved to the external USB drive in Excel format. It can be uses to edit, update or save into another indicator.

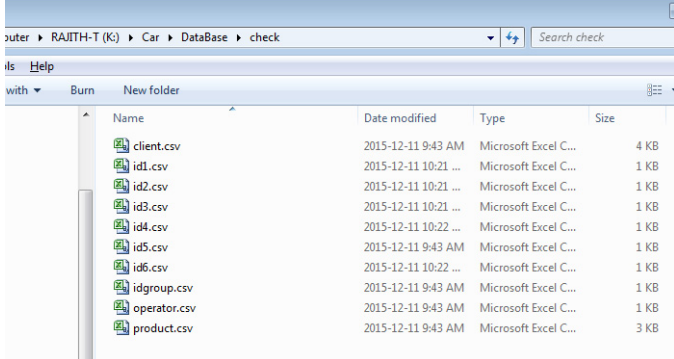

#### <span id="page-44-0"></span>4.6.2 Import ID info from Excel

Select *Import ID Info from Excel* option to import Excel data from the USB drive to the indicator.

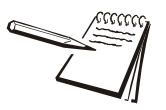

*In the USB port, data file should be in the Car > Database > check folders.*

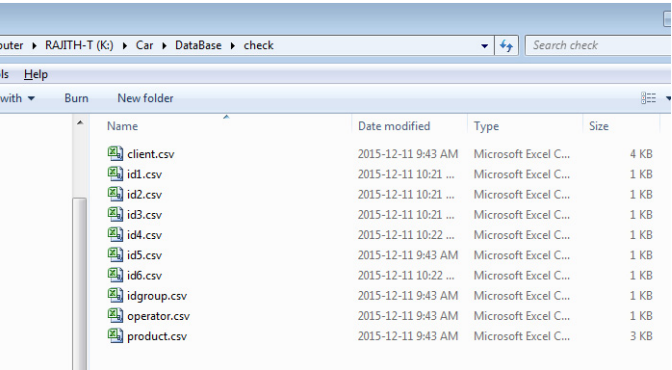

#### <span id="page-44-1"></span>4.6.3 Import Printer Format

Select *Import printer format* option to download data from the external USB drive.

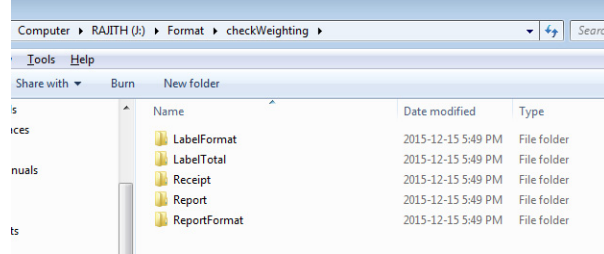

Data will be saved into the scale ID memory.

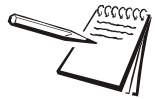

In the USB drive, print format data file folders should be in the Format > *checkWeighing folders*

#### <span id="page-45-0"></span>4.6.4 Export Printer Format

Select *Export printer format* option to export currently available formats to the USB drive.

Data will be saved to the USB drive. It may help to update or edit formats based on the current formats.

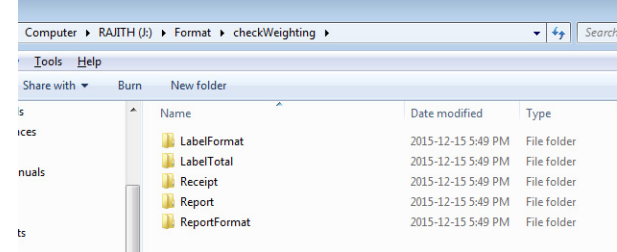

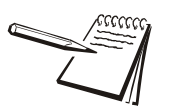

*In the USB drive, format data file folders will be save in the Format > checkWeighing folders*

#### <span id="page-45-1"></span>4.6.5 Import ID icon

Select *Import ID icon* option to download ID icons from the external USB drive. Data will be saved into the scale to select ID icon.

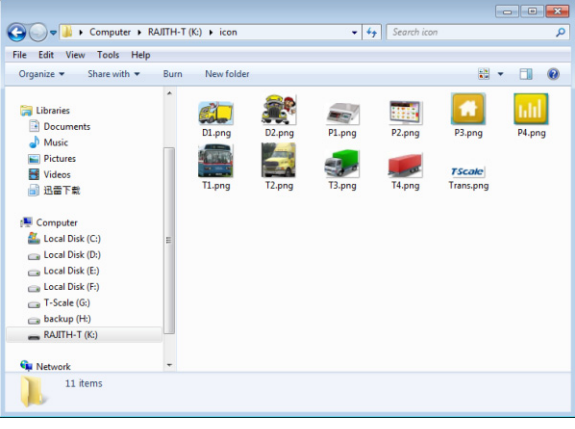

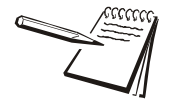

*USB port, data folder name should be icon.* 

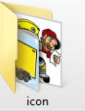

*The icon file should be in .png format with a size of approximately 20kb.*

#### <span id="page-46-0"></span>4.6.6 Export Record to Excel

Press *Export Record to Excel* option to send record data to the external USB drive. Data will be saved into the USB drive in excel file format.

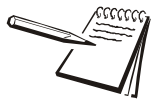

*Export data will be saved into the USB drive Car \ DataBase folder.*

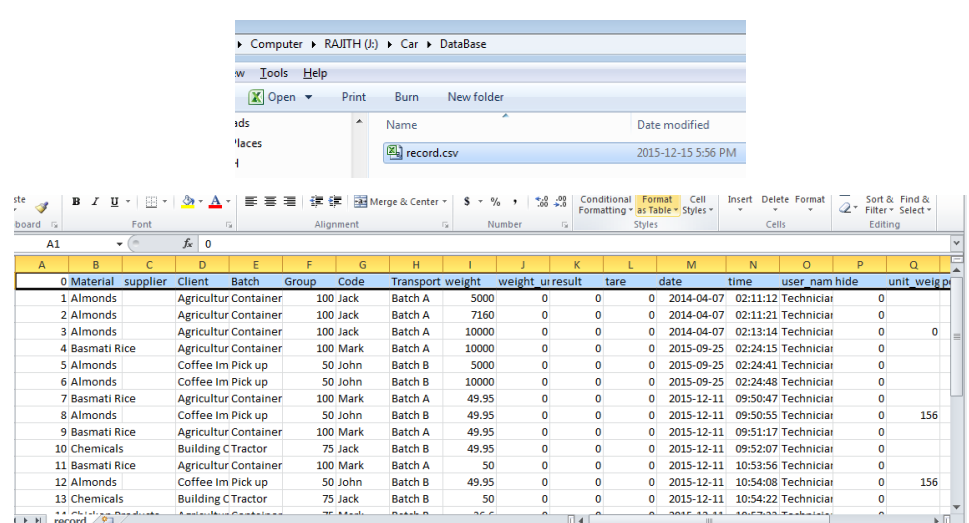

# <span id="page-46-1"></span>4.7 Unit key

Press the **UNIT** key to choose the unit of measure for the scale.

# <span id="page-46-2"></span>4.8 Logout key

Press the **Logout** key to log the user out of the scale.

# <span id="page-48-2"></span><span id="page-48-0"></span>5 Barcode

### <span id="page-48-1"></span>5.1 Barcode setup

Follow the steps below to setup the barcode function for the scale.

1. Press the **SETUP** key,  $\frac{\binom{?}{}}{\text{SET UP}}$ 

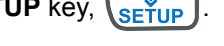

The Setup keys appear.

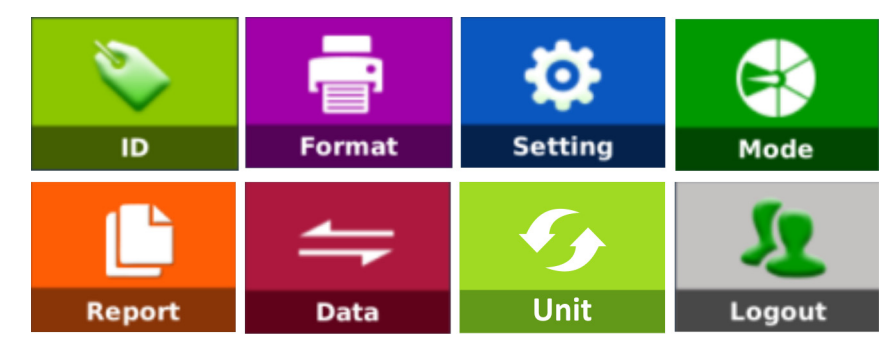

2. Press the **Setting** key.

The Setting screen appears.

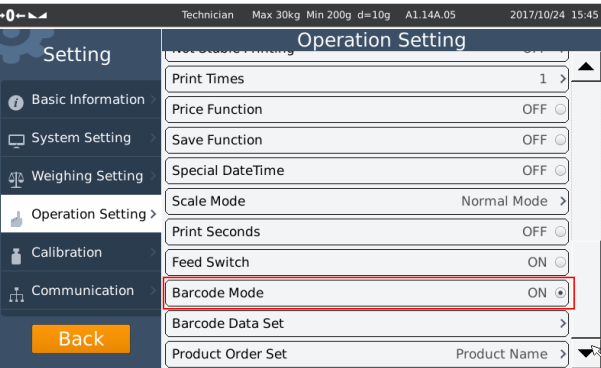

- 3. Press *Operation Setting* on the left side of the screen above.
- 4. Select *Barcode Mode* and be sure it is set to ON so you can continue.

#### 5. Select *Barcode Data Set*.

The following is displayed:

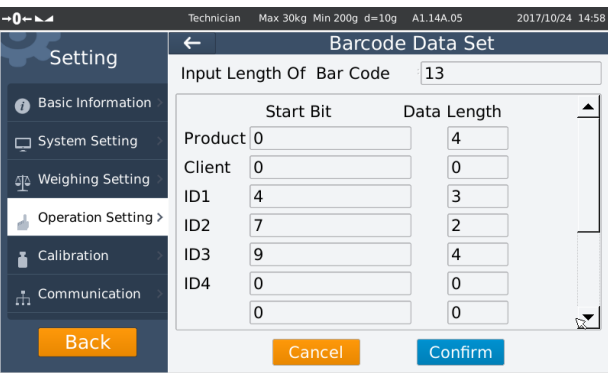

## <span id="page-49-0"></span>5.1.1 Barcode Data:

Example: Length of barcode: 13 digit barcode

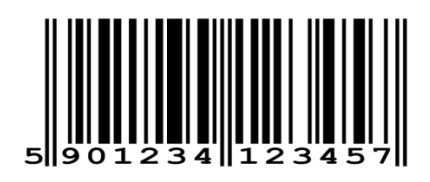

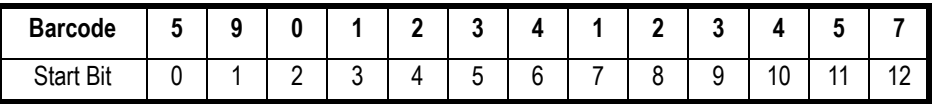

**Input Length of Barcode:** used to set to barcode length

**Start bit:** used to enter start bit of the barcode

Data length: used to enter each id's required length of the code.

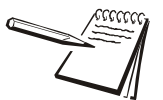

*Total "data length" must be same as the "Length of barcode".*

#### <span id="page-49-1"></span>5.1.2 Code Settings on ID's

1. **Product Code**: Start bit: 0 and data length 4, Enter 4 digits of the barcode from the start bit 0

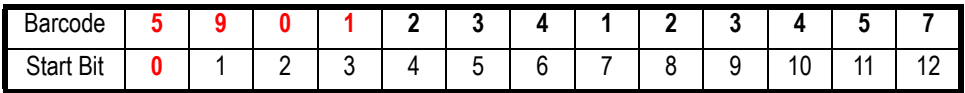

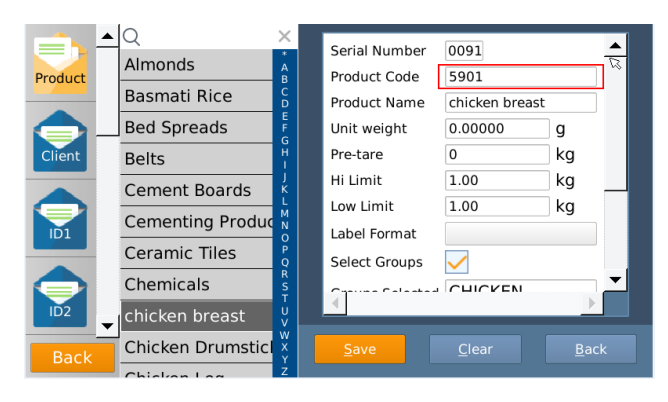

2. **Client**: Start bit: 0 and data length 0, **N.A**

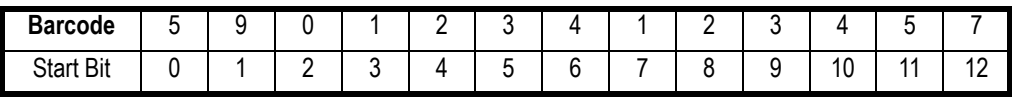

3. **ID1**: Start bit: 4 and data length 3, Enter 3 digits of the barcode from the start bit 4

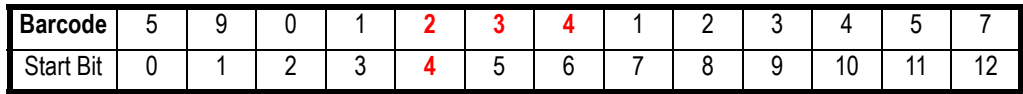

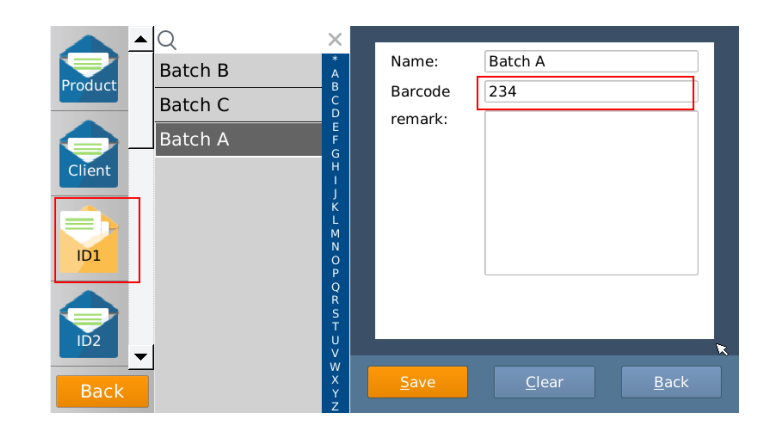

4. **ID2**: Start bit: 7 and data length 2, Enter 2 digits of the barcode from the start bit 7

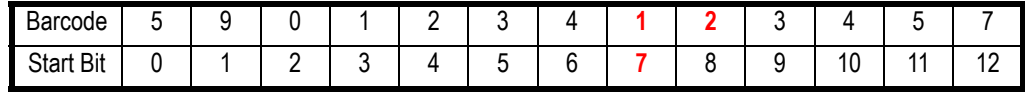

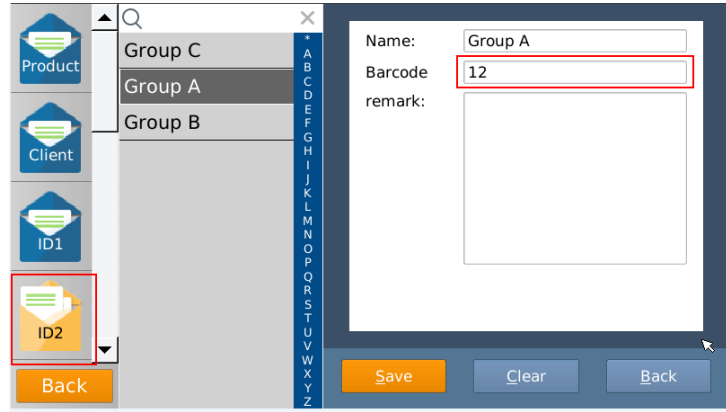

5. **ID3**: Start bit: 9 and data length 4, Enter 4 digits of the barcode from the start bit 9

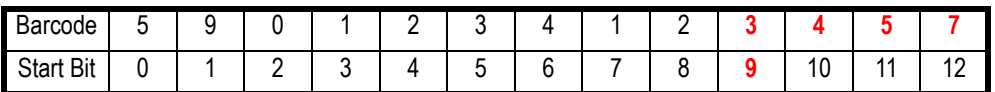

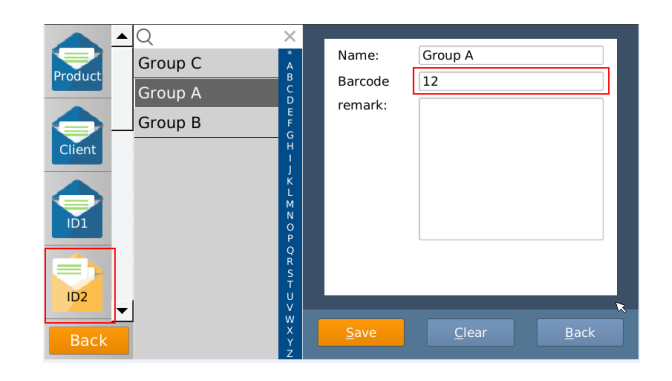

### <span id="page-51-0"></span>5.1.3 Barcode Scanning

Use a compatible barcode scanner and scan the barcode.

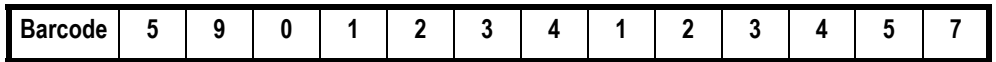

The display will show the assigned ID's automatically.

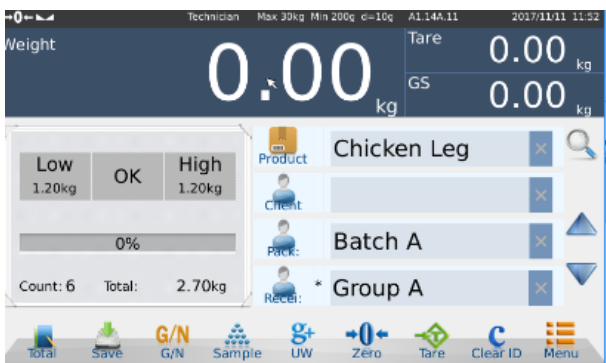

### <span id="page-52-1"></span><span id="page-52-0"></span>5.2.1 Adding T.Grp ID data

Scroll down the list on the left side of the screen and select *T.Grp*.

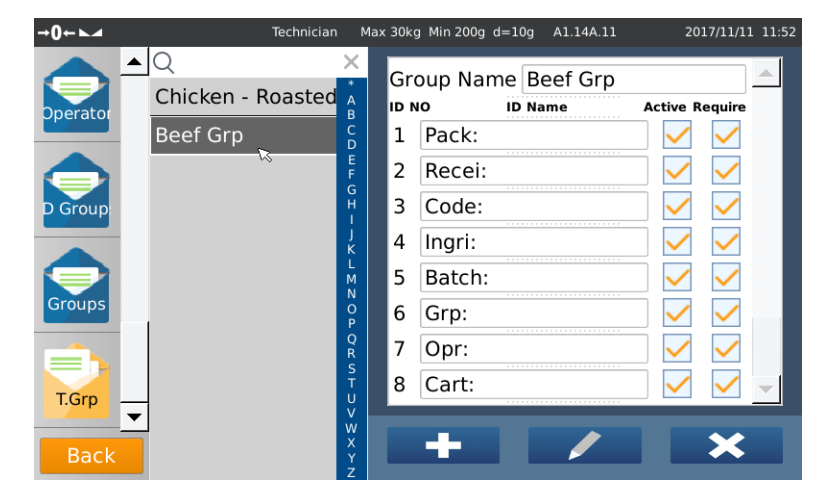

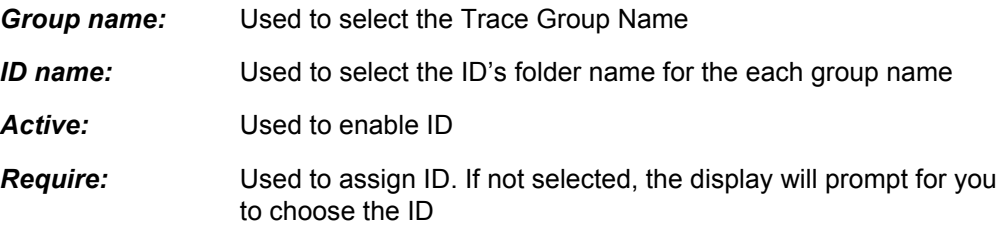

### <span id="page-53-0"></span>5.2.2 Adding Product name with T.Grp and Id info Set

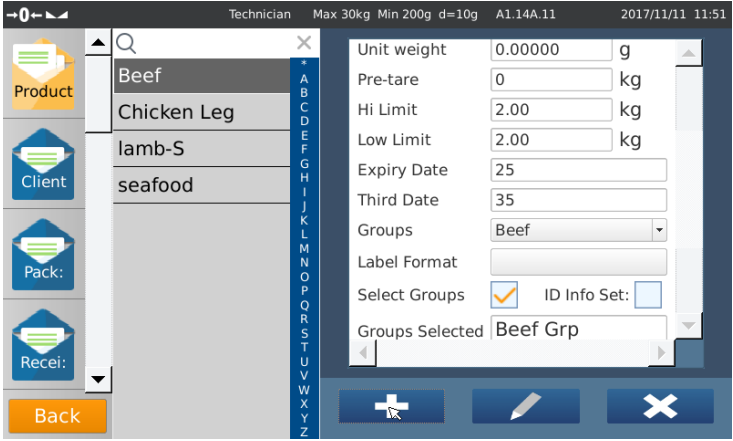

By selecting *Select Group* you can choose the T.Grp name from the list.

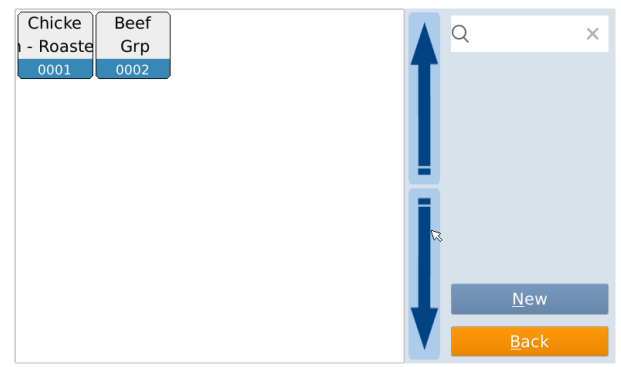

By selecting *ID info Set* you can assign ID names from each ID list.

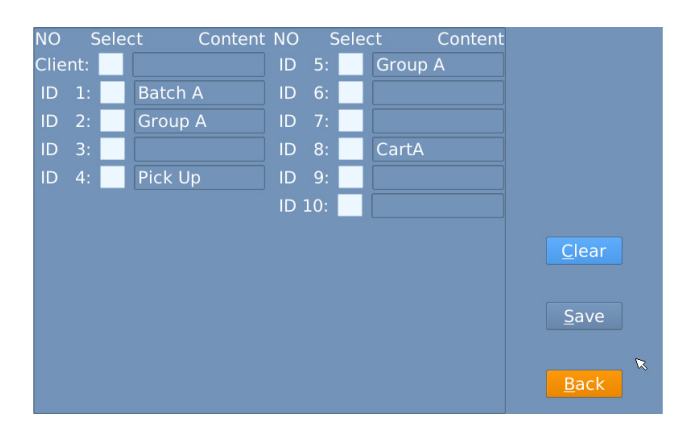

#### <span id="page-54-0"></span>5.2.3 Select a product assigned with Trace group and preset ID's

assigned ID fields.

A1.14A.) .<br>Neight Tare  $0.00_{k}$  $0.00$ C Chicken Leg Product High Low OK  $1.20kg$ 1.20<sub>kg</sub> å ◢ **Batch A**  $0%$ ▽  $2.70kg$ Group A  $\ast$ Count: 6 Total  $G/N$  $+0+$  $\mathbf{g}$ ŝ.

Select a product name with assigned trace group. All preset IDs will be shown on the

If the assigned ID doesn't have the data, a prompt message appears to choose the assigned ID.

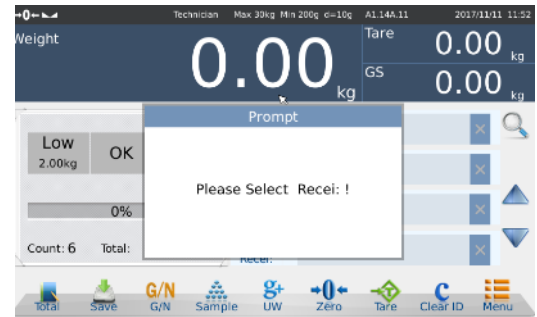

Must be fill up "\*" marked ID fields for save/print weighments. If not, display would be prompt a message for entering "\*" marked ID fields.

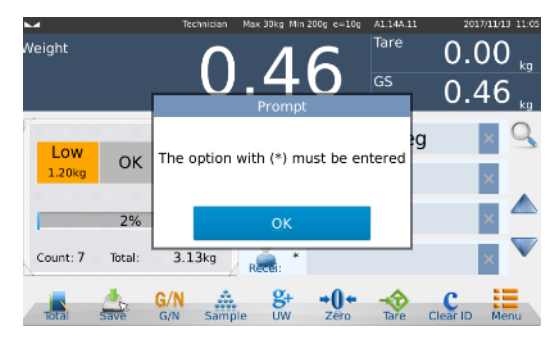

#### <span id="page-55-0"></span>5.2.4 Select a product assigned with Trace group without selecting ID info

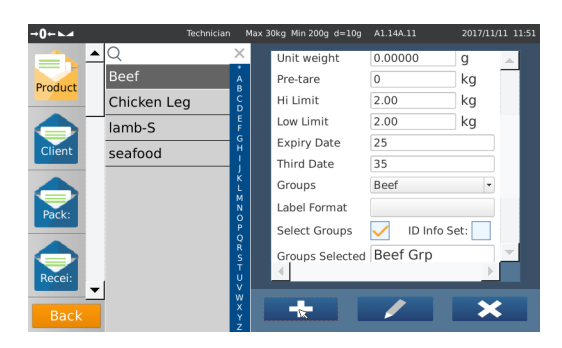

By choosing a product would prompt and open ID names window automatically, and follow to complete to enter all remaining ID fields.

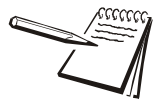

*You must select Require in the T.Grp category screen to cause a prompt to appear on the display automatically to open ID names.*

# <span id="page-56-1"></span><span id="page-56-0"></span>6 Calibration

Follow these steps to perform calibration of the B240.

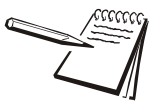

*You will be prompted for a password during the calibration process. The default password is 000000.*

1. Press the **SETUP** key,  $\frac{\binom{?}{}}{\text{SET UP}}$ 

The *Setup* keys appear.

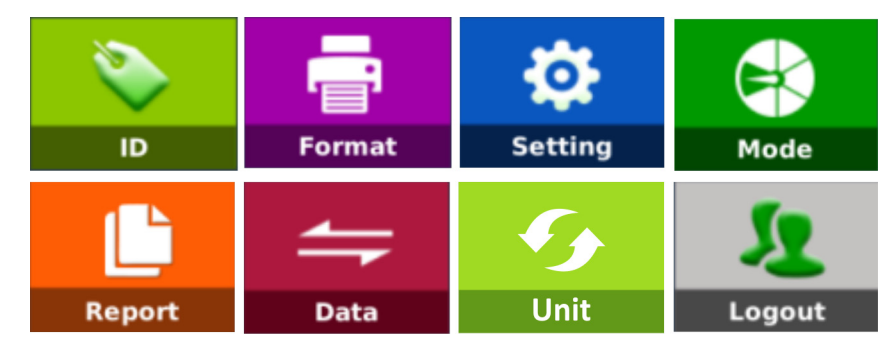

2. Press the **Setting** key.

The Setting screen appears.

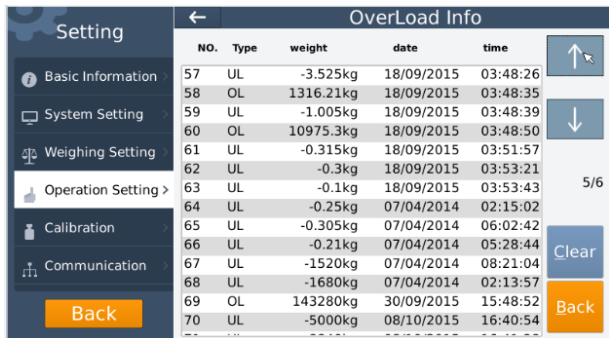

3. Touch *Calibration* in the list on the left side of the screen.

The screen below appears.

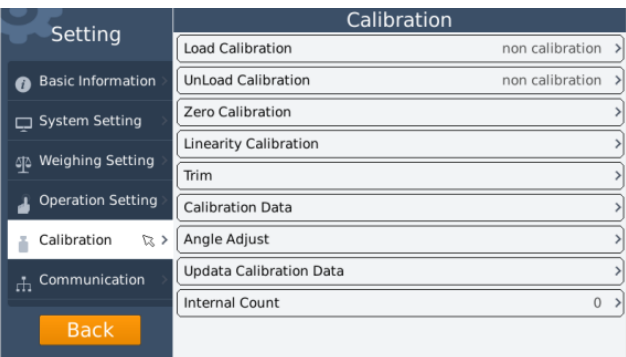

4. Touch *Load Calibration* at the top of the list.

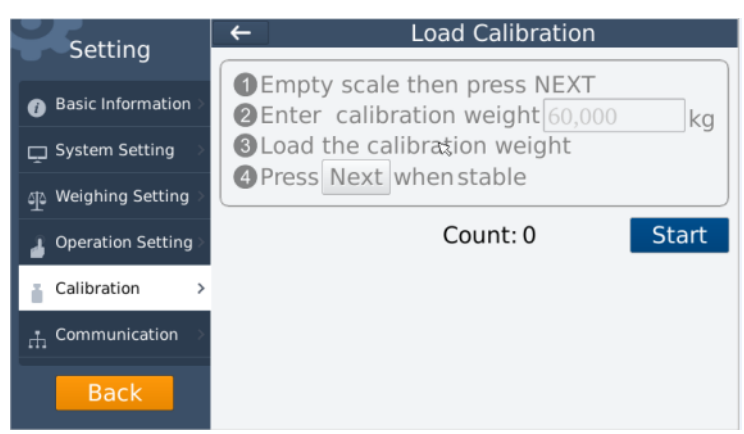

- 5. Press the **Start** key.
- 6. Empty the scale then touch **NEXT**.

Be sure the display shows **0** weight.

*2: Enter Calibration weight xxxxxx kg* is displayed.

Any previous calibration weight value will be displayed as a blinking value. The numeric key board will be displayed.

- 7. Press **OK** to confirm this weight value or enter a new calibration weight and press **OK** to confirm.
- 8. Press the **NEXT** key.

*3: Load Calibration Weight* is displayed.

- 9. Place the calibration weight on the platform.
- 10. Press the **NEXT** key.

*4: Press NEXT when stable* is displayed.

11. Be sure the weight displayed is stable and press the **NEXT** key.

*PASS xxxxxx (weight value) END* is displayed.

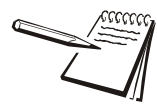

*If FAIL is displayed, start the calibration process again.*

12. Touch *Internal Count* and see if counts go up as weight is applied. If not, repeat the calibration procedure.

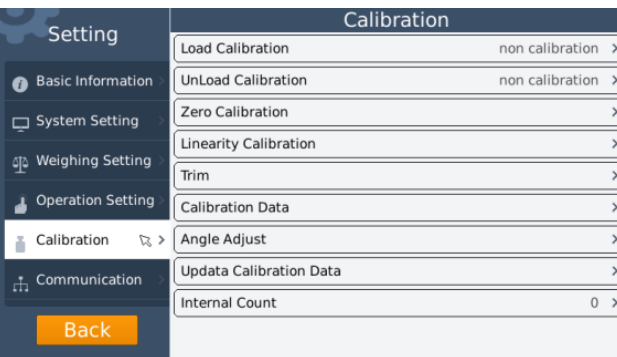

# <span id="page-58-0"></span>6.1 Next Cal Reminder

If want to be reminded of the next calibration date, click the cal reminder box. A reminder will be displayed when the due date is reached. while initial startup.

# <span id="page-59-0"></span>7 Specifications

# <span id="page-59-1"></span>7.1 General.

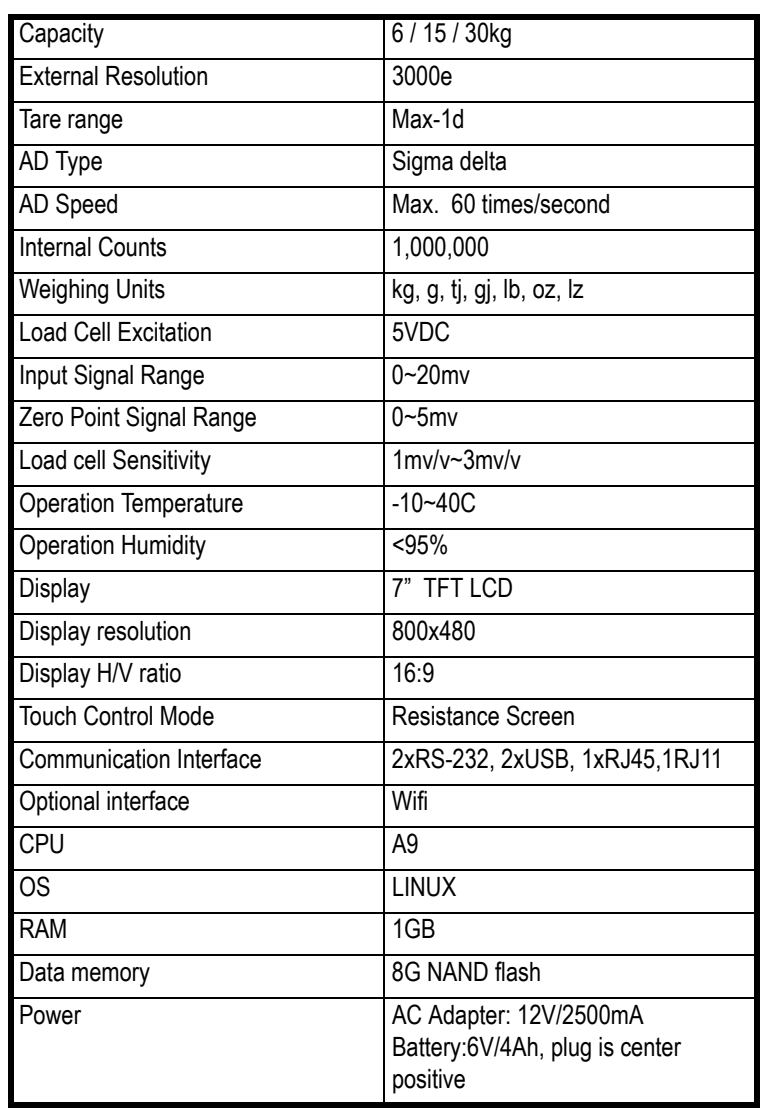

<span id="page-60-0"></span>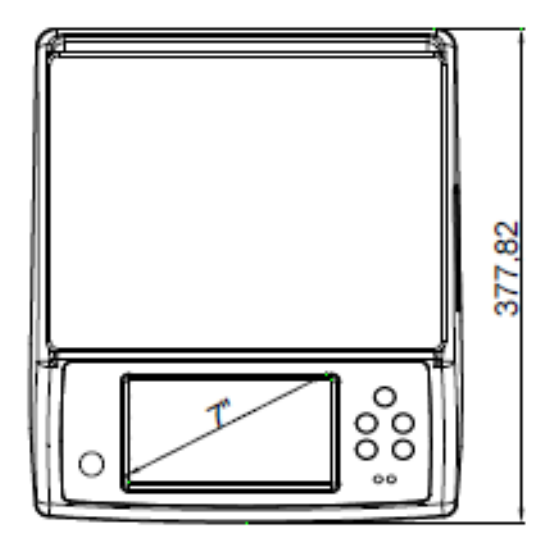

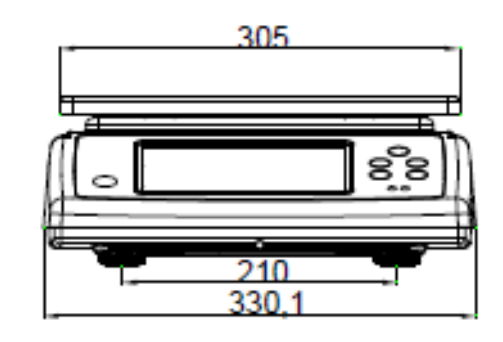

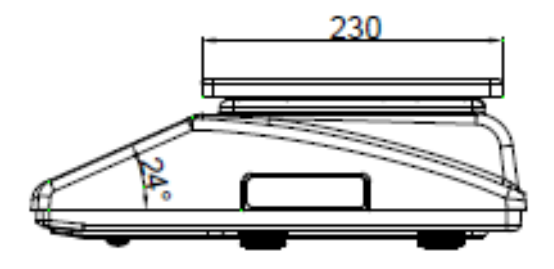

# <span id="page-61-0"></span>8 Parts description

### <span id="page-61-1"></span>8.1 Overall view

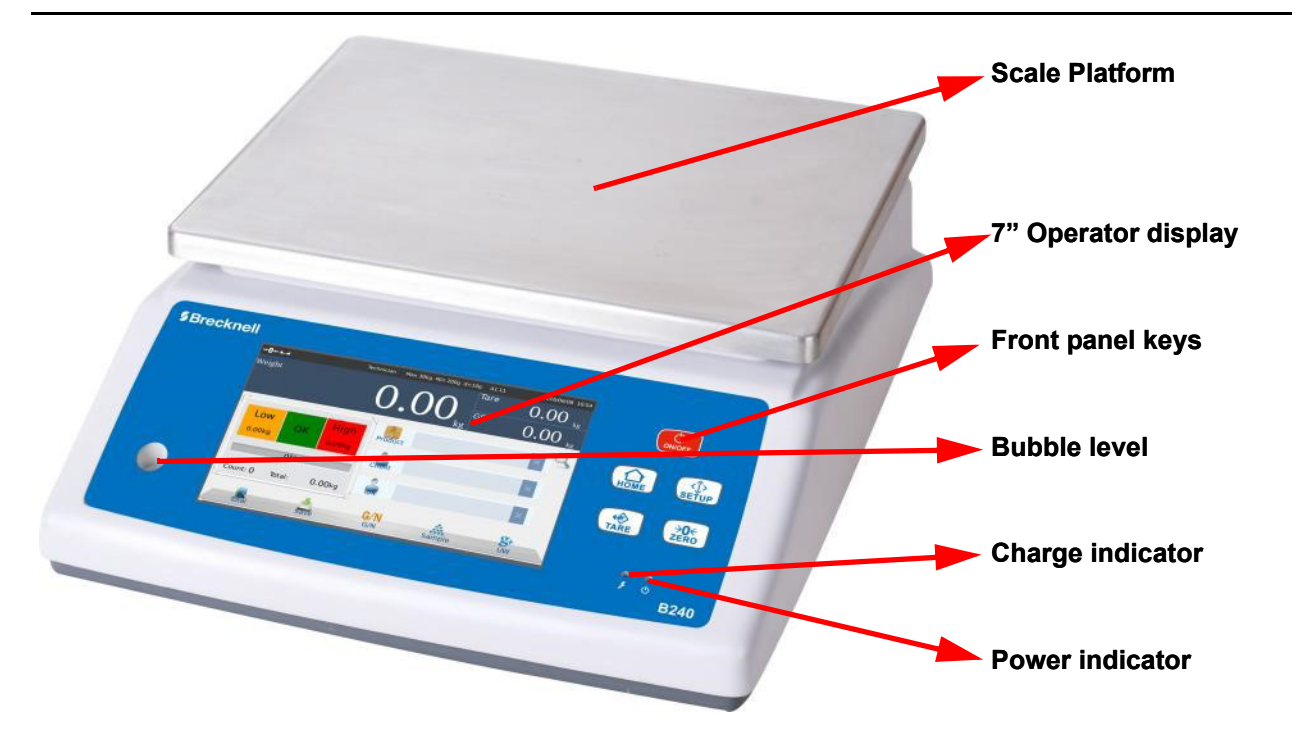

# <span id="page-61-2"></span>8.2 Connector's

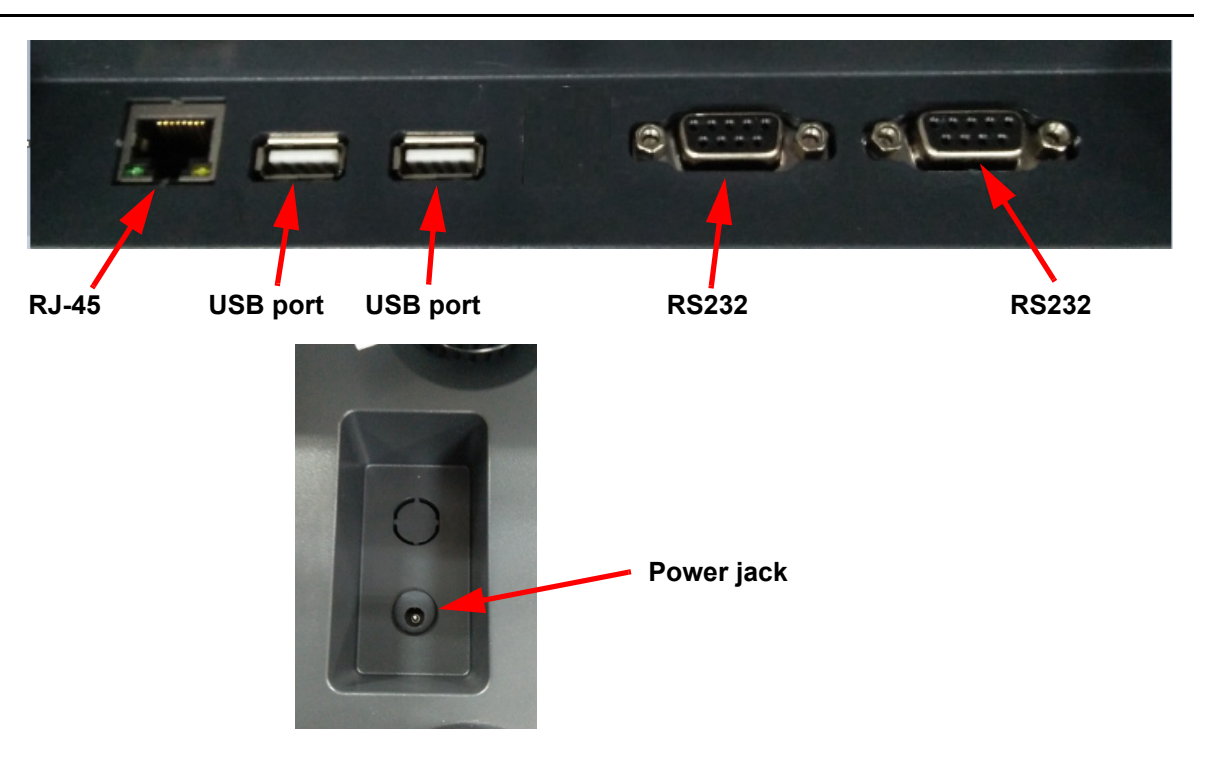

<span id="page-62-0"></span>The RS232 port is located under the scale. See the illustration in 7.2. It is a DB9 connector, and its signals are defined below.

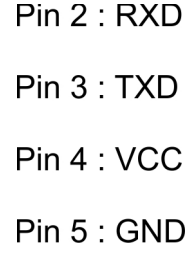

#### **Serial interface: Scale - PC / Printer connection:**

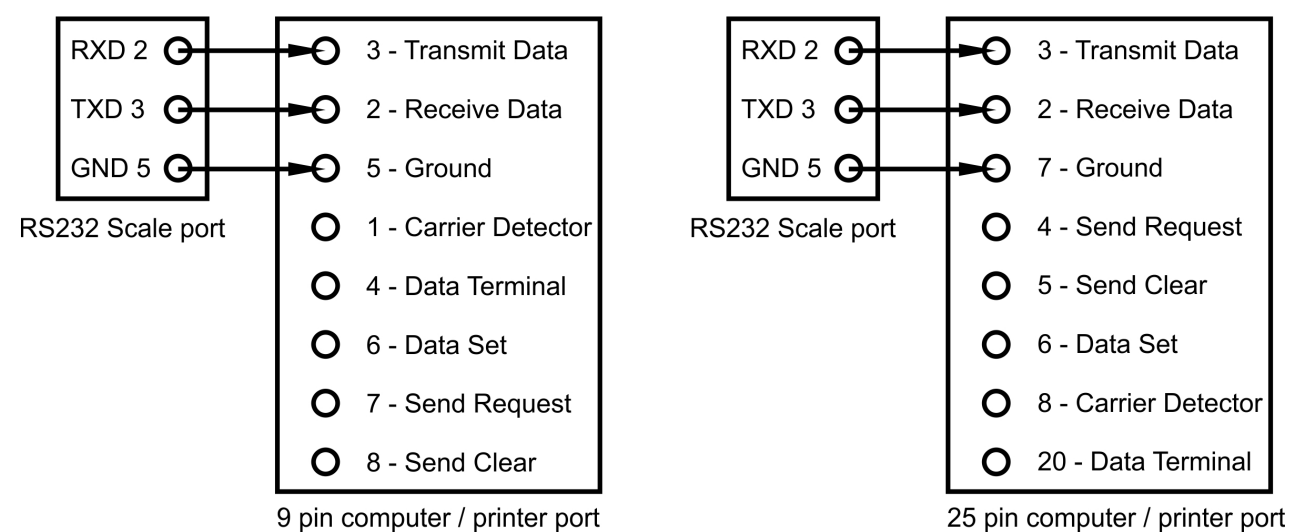

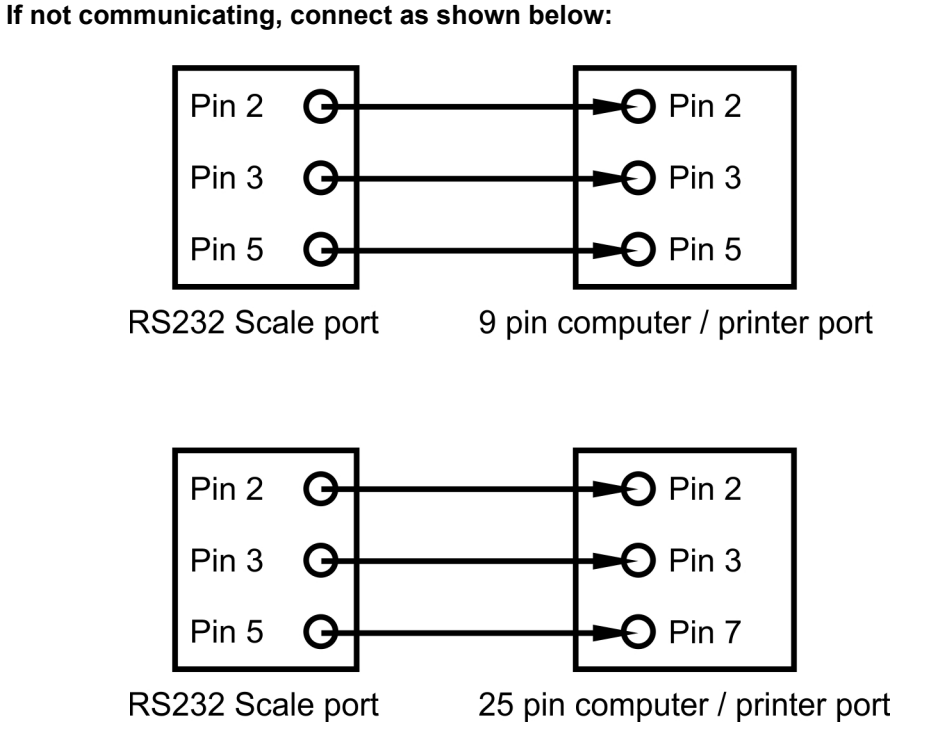

<span id="page-63-0"></span>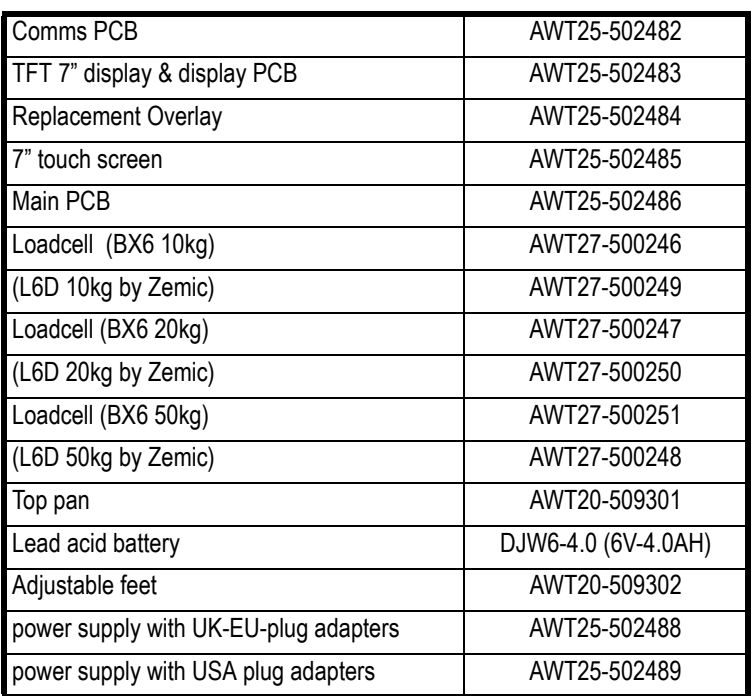

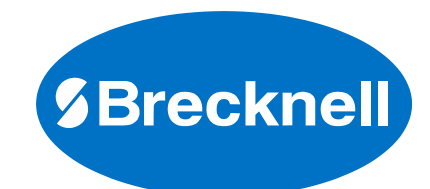

#### **Brecknell**

1000 Armstrong Dr., Fairmont, MN 56031 Toll free: 800-637-0529, Tel: 507-238-8702 Fax: 507-238-8271 Email: sales@brecknellscales.com www.brecknellscales.com

#### **Brecknell**

Foundry Lane Smethwick, West Midlands B66 2LP Tel: +44 (0) 845 246 6717 Fax: +44 (0) 845 246 6718 Email: sales@brecknellscales.co.uk www.brecknellscales.co.uk